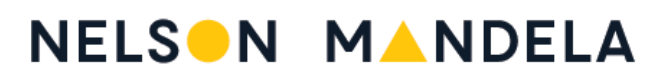

UNIVERSITY

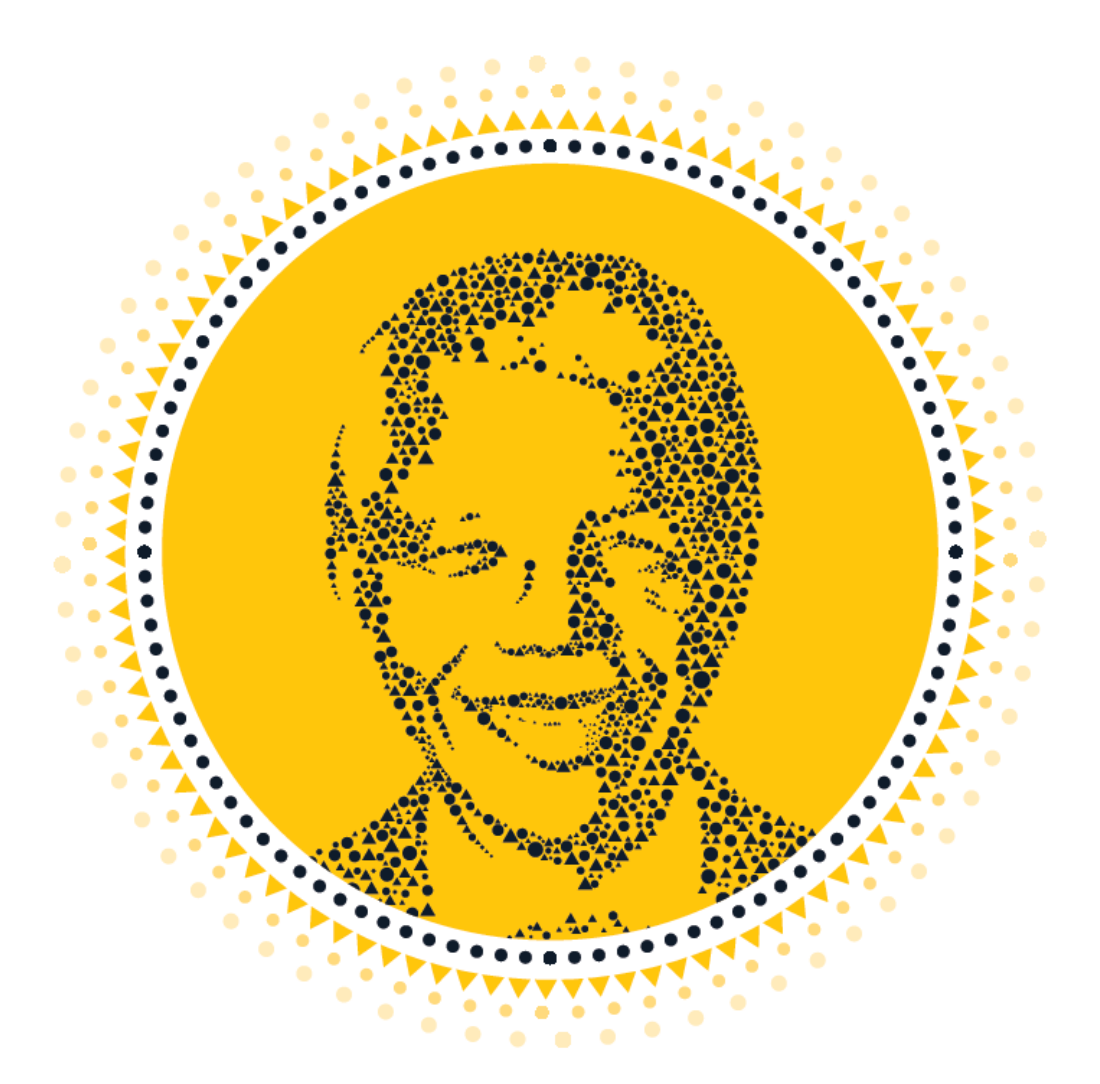

# **Training Manual**

Making the most of your mobile device

#### **Introduction**

Nelson Mandela University is the only university in the world to be named after Nelson Mandela. With this honour comes huge responsibilities.

As Nelson Mandela dedicated his life to creating a more equal and just society in ensuring a better life for all, our University wishes to do likewise and continue his work to this end.

As part of the University'<sup>s</sup> efforts to do this, all non-office bound employees will each receive a mobile phone.

This mobile phone will give you the same access to online opportunities as those colleagues who work at desks with computers or laptops. It will, for example, enable you to send and receive emails and get onto the staff portal or intranet where all matters about the University are shared. You will be able to print documents, check your salary pay cheque and so much more.

Training to assist you in using your new mobile device to do all this is available, starting with this manual and a video in both English and isiXhosa.

We want all staff members to be empowered and feel part of a caring, inclusive and values-based institutional culture at Nelson Mandela University.

# **QUICK REFERENCE GUIDE MANUAL**

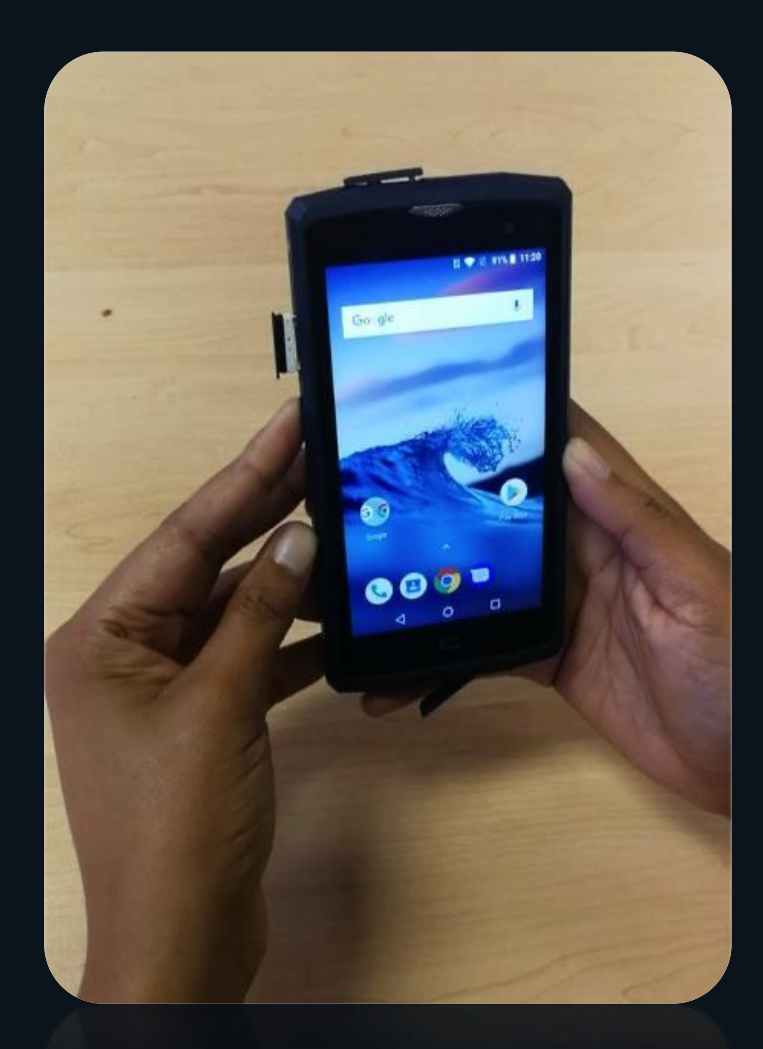

## *INDEX PAGE*

- $\Box$  How to insert Simcard
- $\Box$  How to navigate Android device
- $\Box$  How to connect to Wi-fi
- $\Box$  How to use the Browser on phone
- $\Box$  How to access the Staff portal
- $\Box$  How to use Map buddy
- $\Box$  How to use iEnabler
- $\Box$  How to create a Gmail account
- $\Box$  How to use the NMU App
- $\Box$  How to use the InfoSlip App
- $\Box$  How to use the Outlook App
- □ How to download and install Catch-ur-Mood
- $\Box$  How to download and install Ncediso
- $\Box$  How to use the Namola App

## **How to insert SIM Card** *Quick Reference Guide*

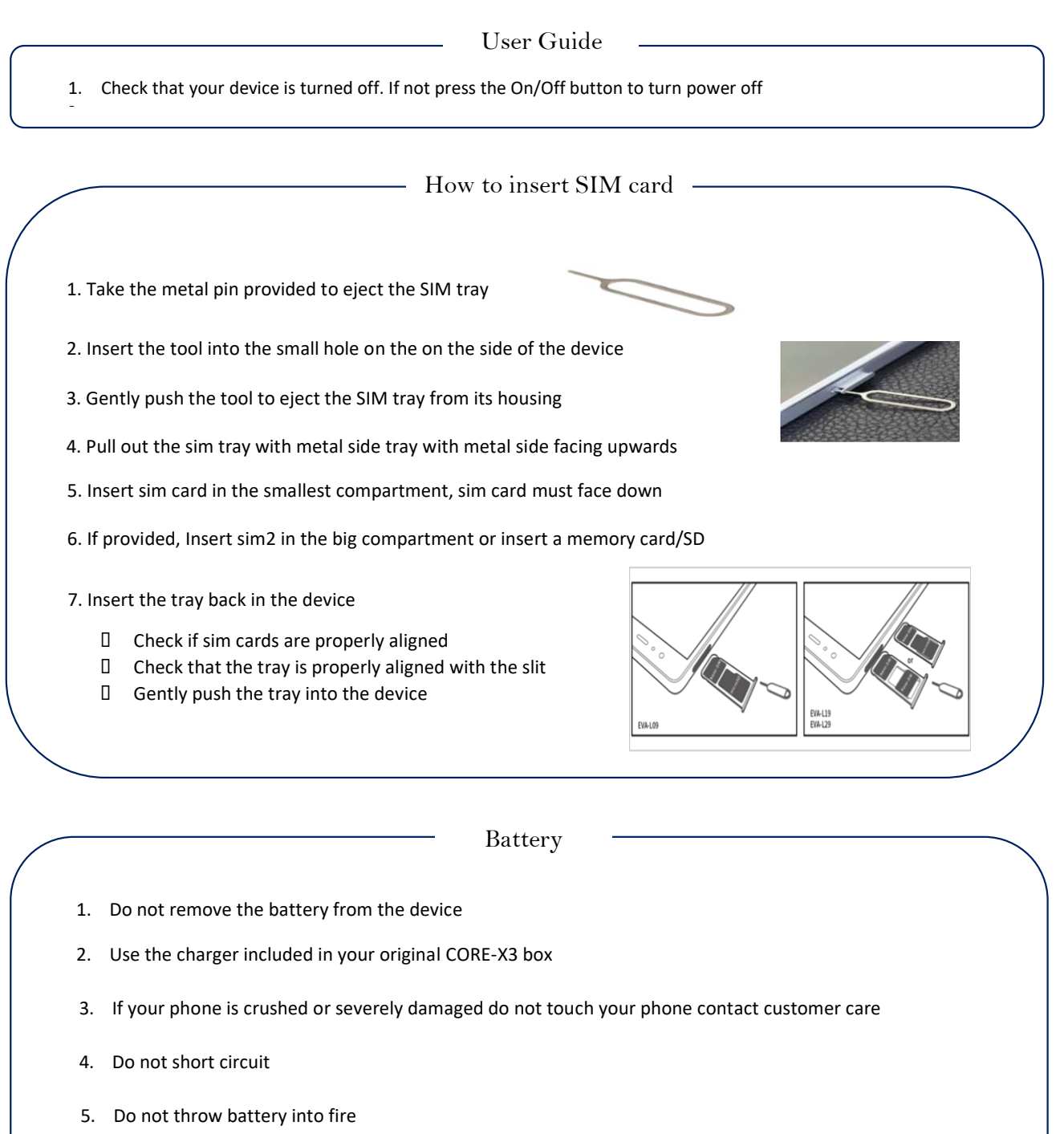

6. Do not use your phone in humid areas, as this could cause fire, or damage the charger

## How to navigate Android device Quick Reference Guide

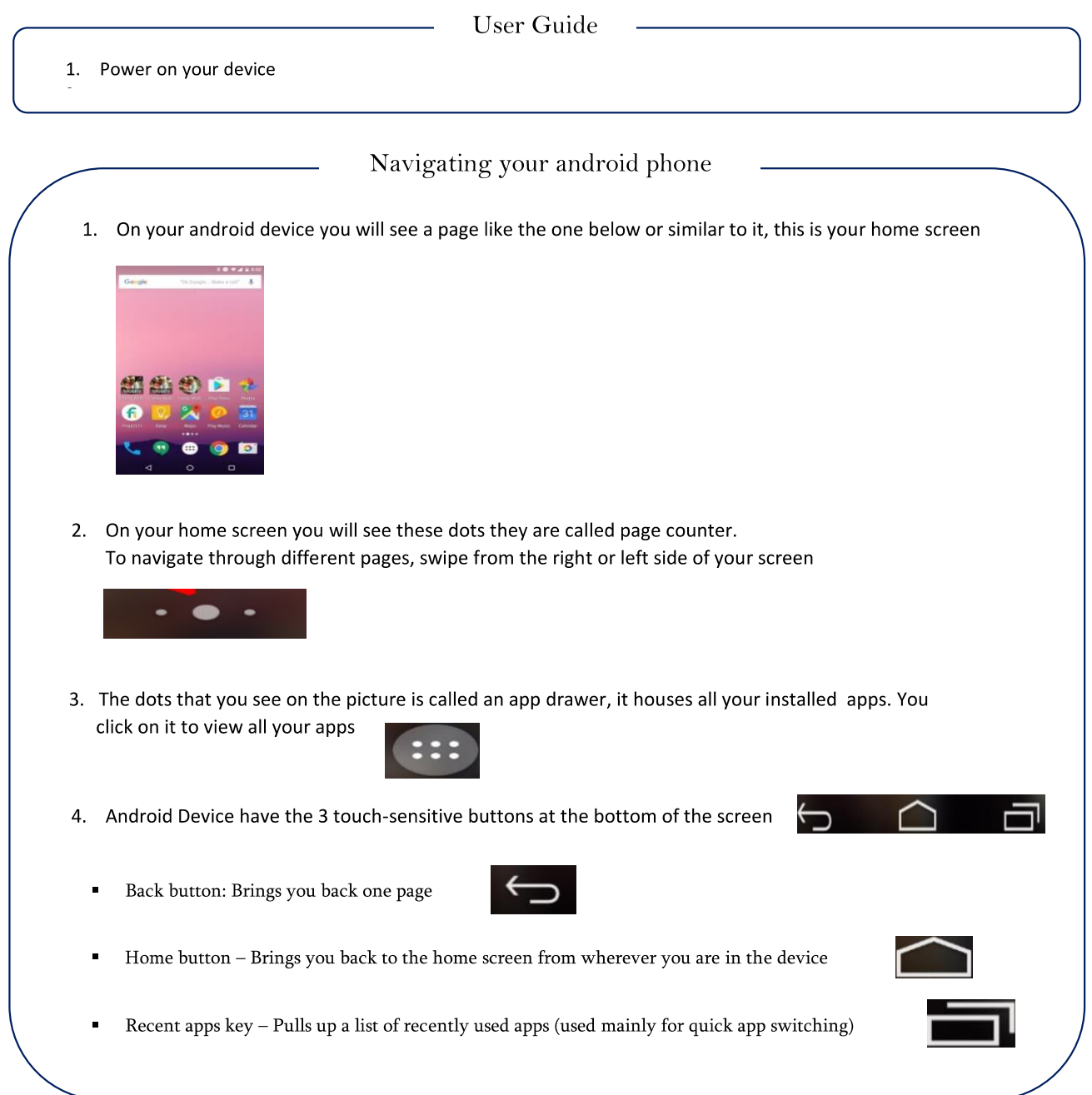

## How to connect to Wi-Fi Quick Reference Guide

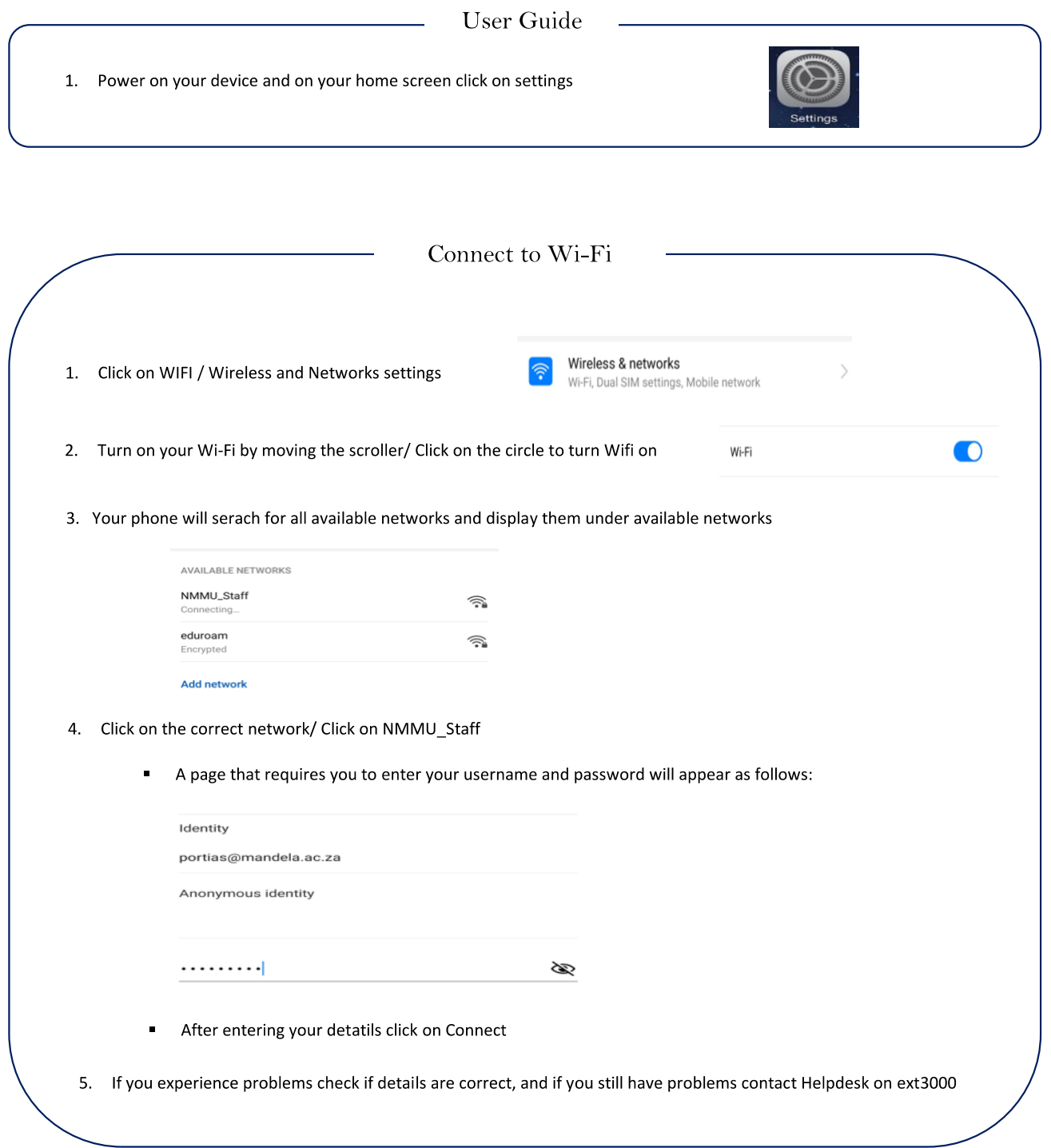

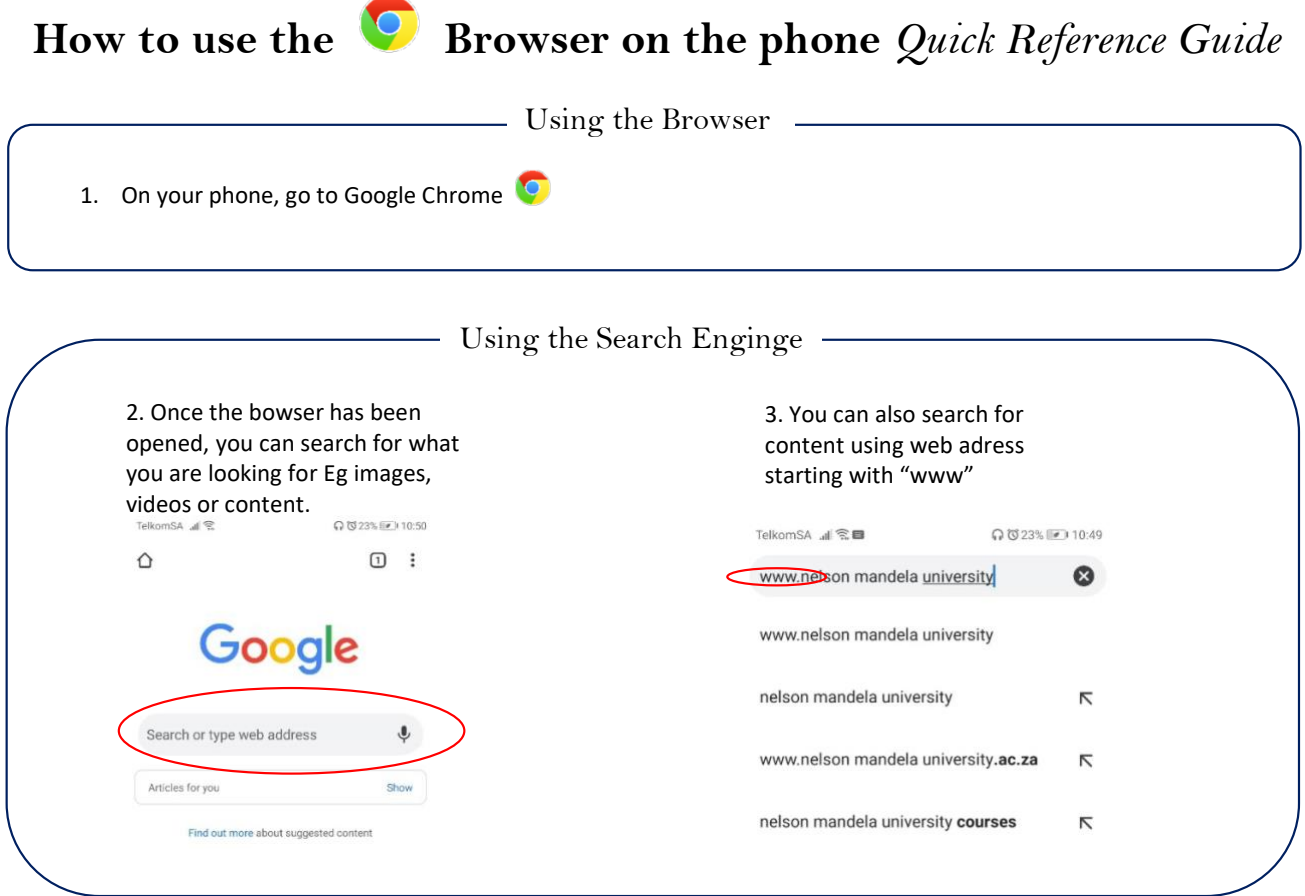

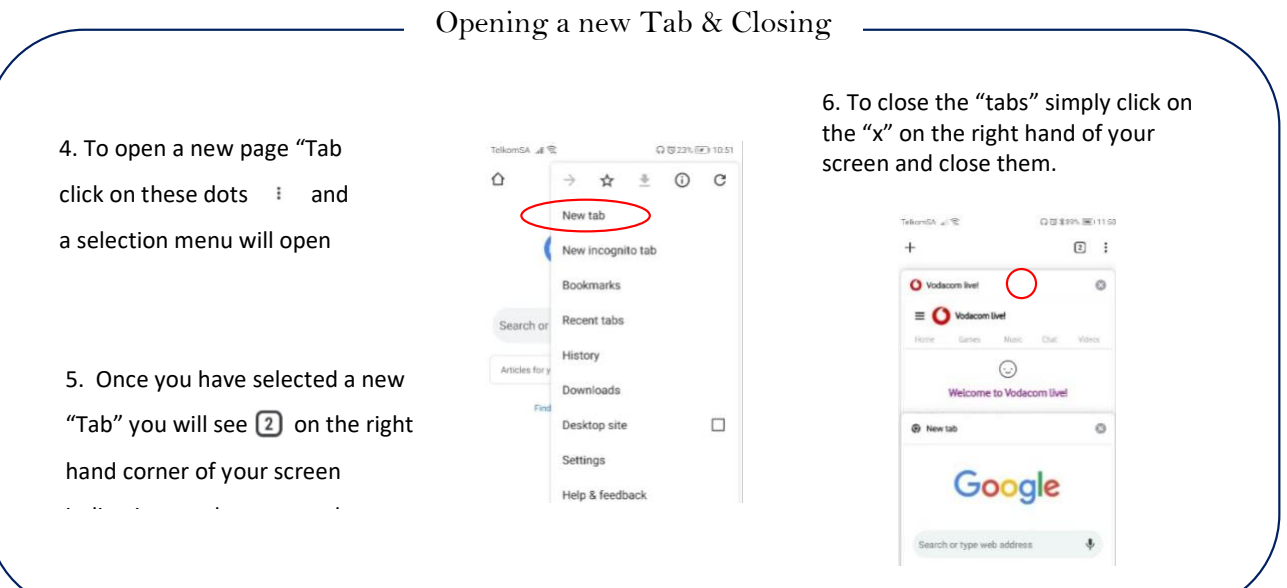

## **How to access the Staff Portal** *Quick Reference Guide*

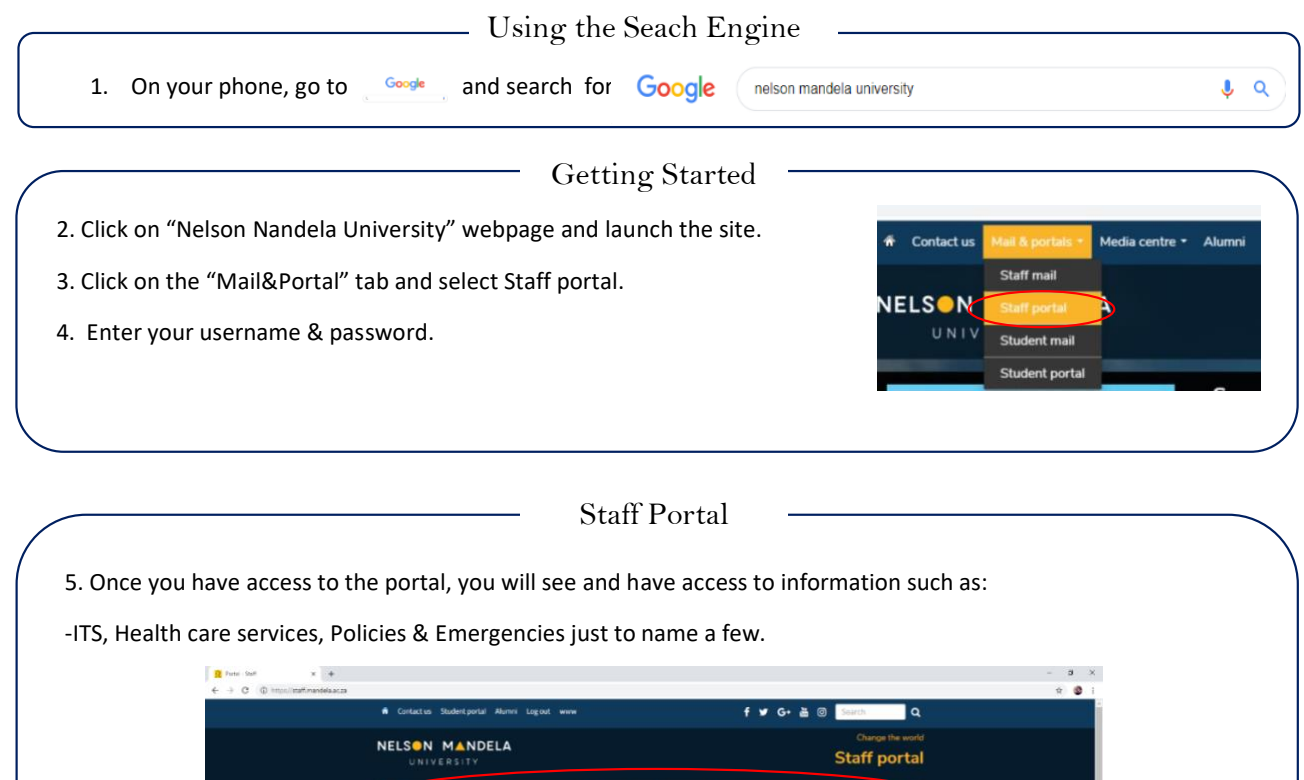

**SK 90 5 & 50 5 &** 

n Mandela Bay Load Shedding Schedule

▲

 $\bullet$  $\mathbf{v}$ 

₹ģ.

⋓

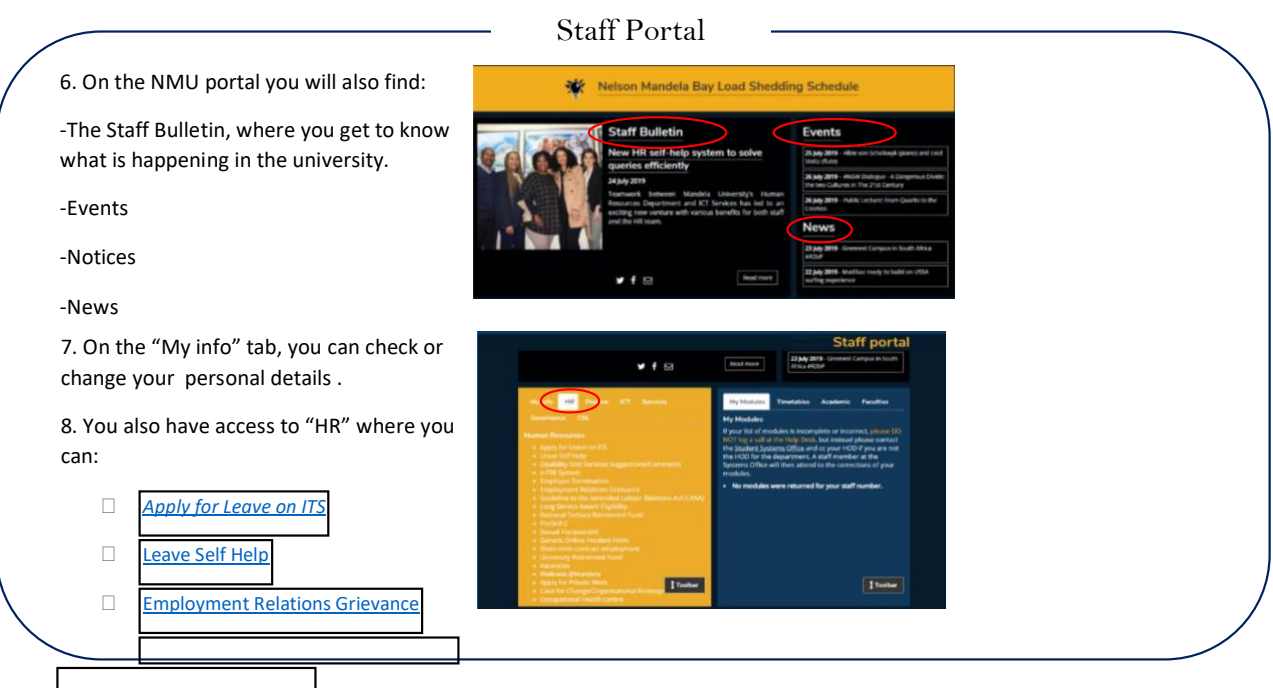

#### **How to use Map Buddy** *Quick Reference Guide*

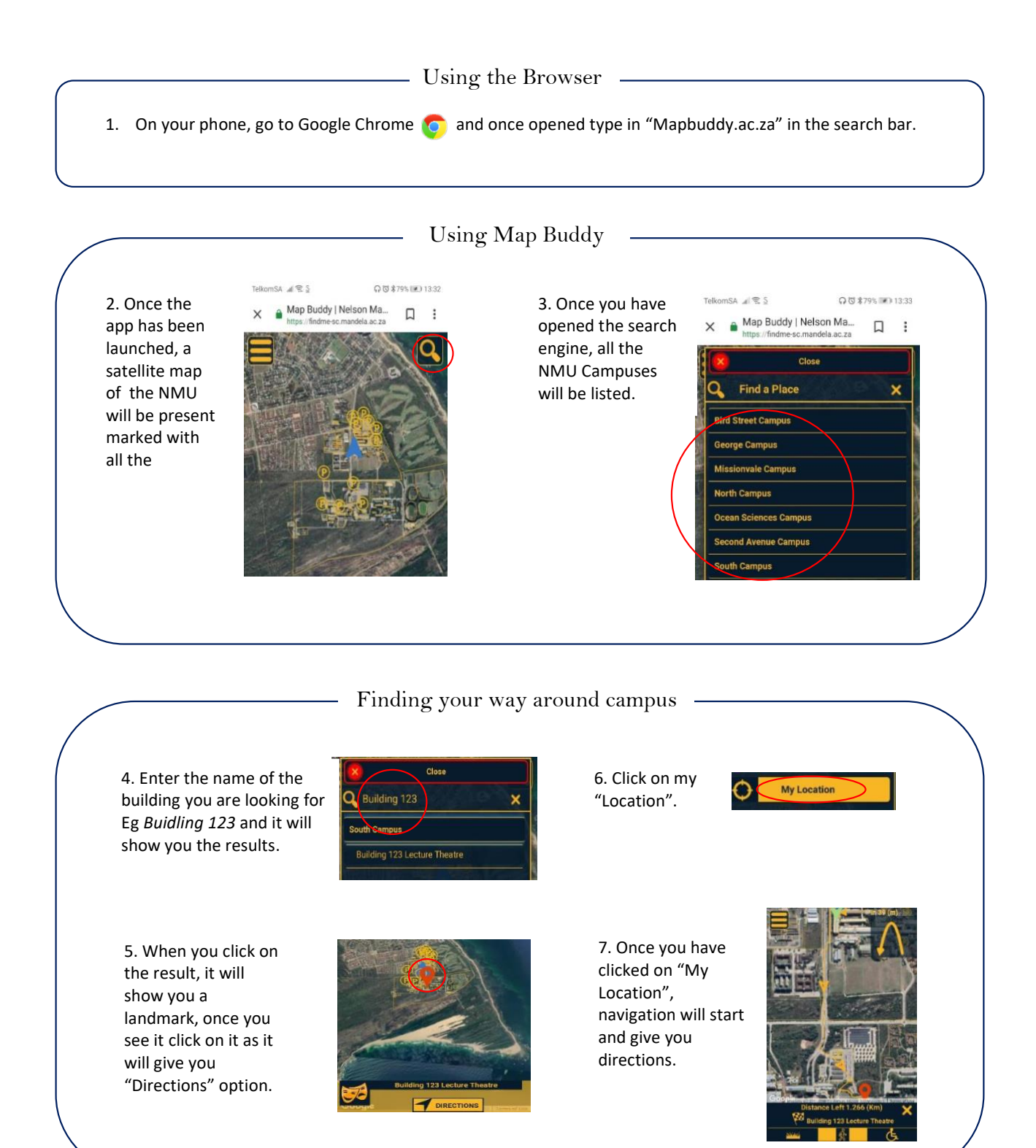

#### **How to use iEnabler** *Quick Reference Guide*

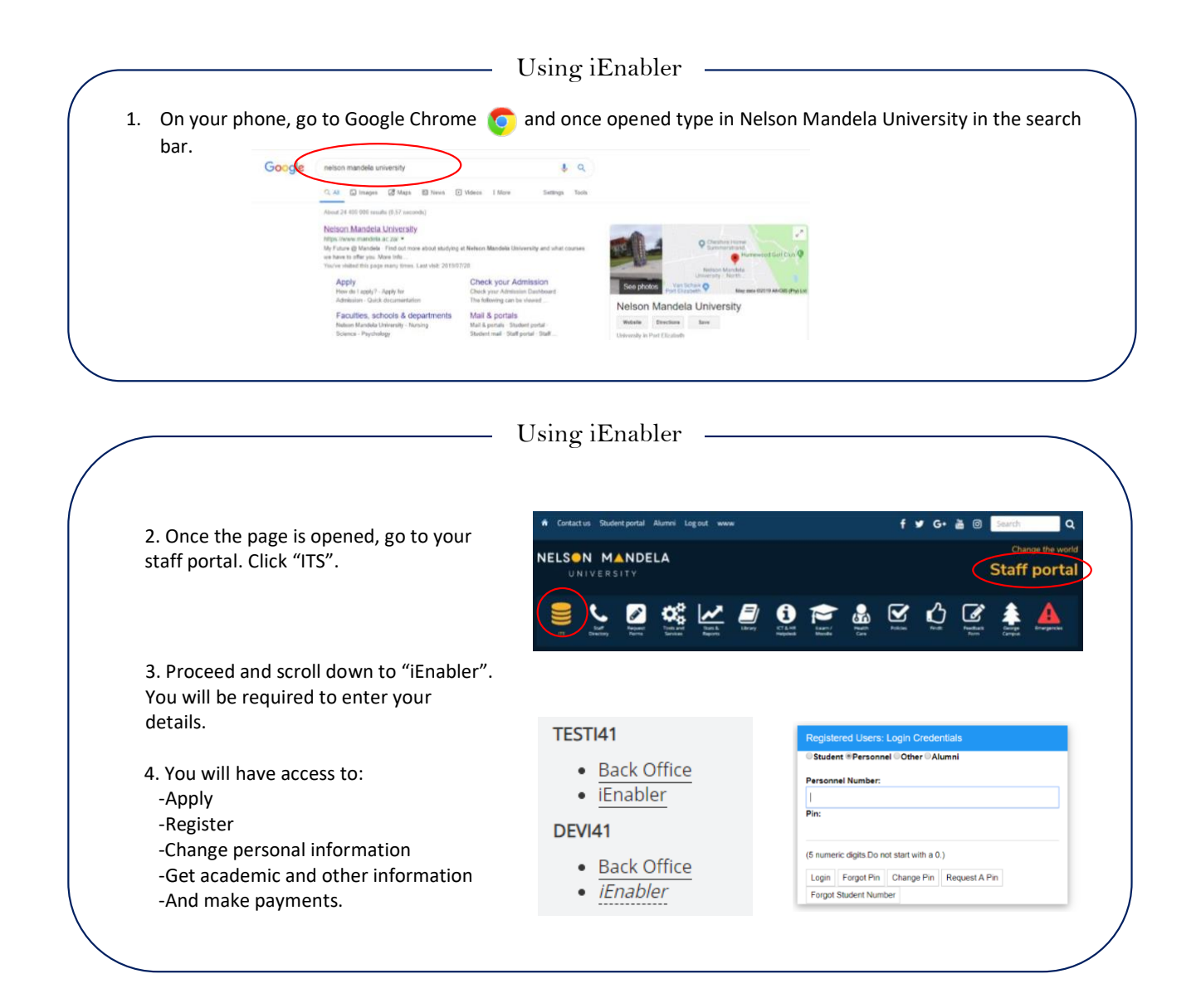

## How to create a **M** GMAIL account

## *Quick reference guide*

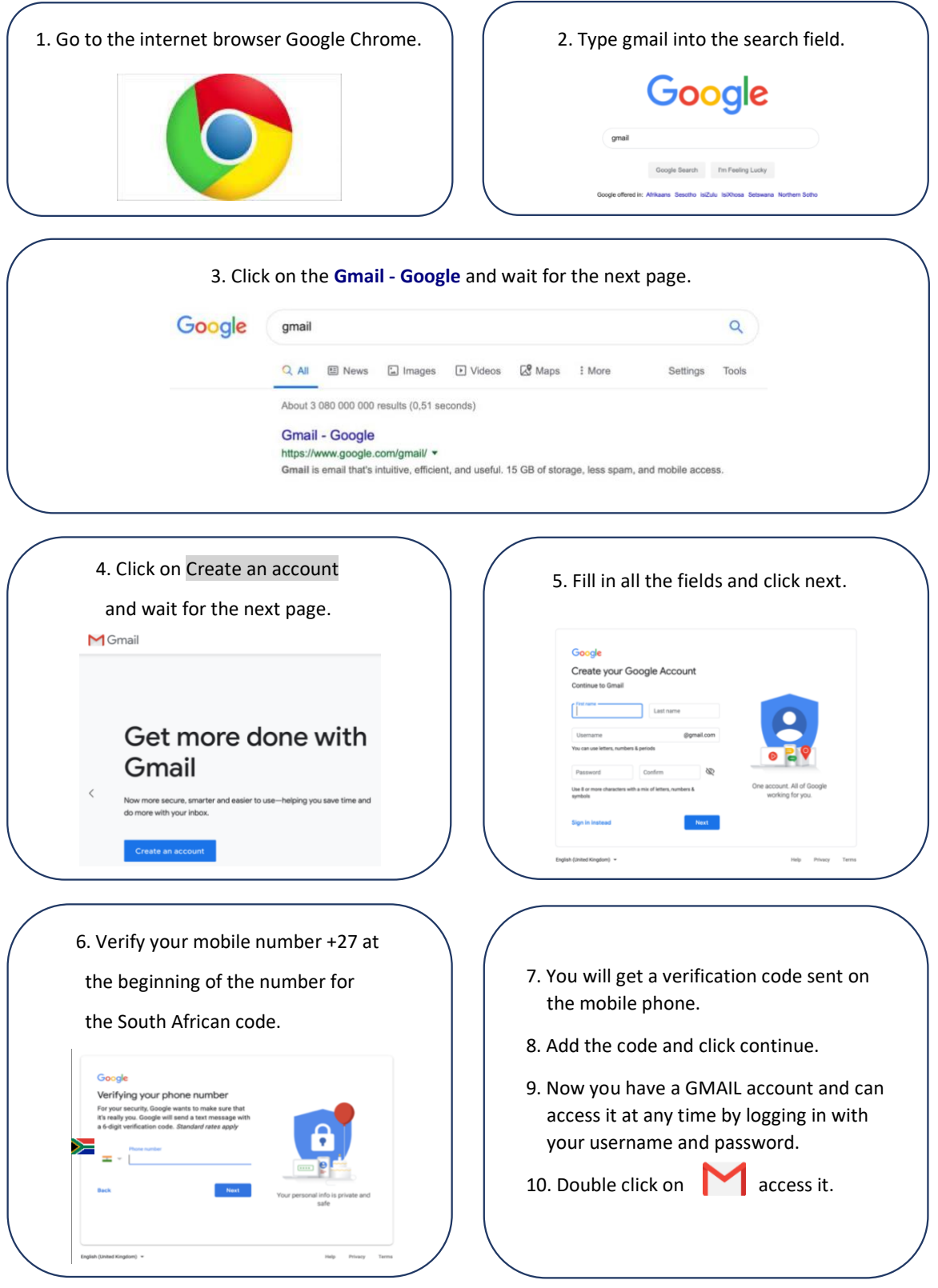

## How to use the NMU APP Quick Reference Guide

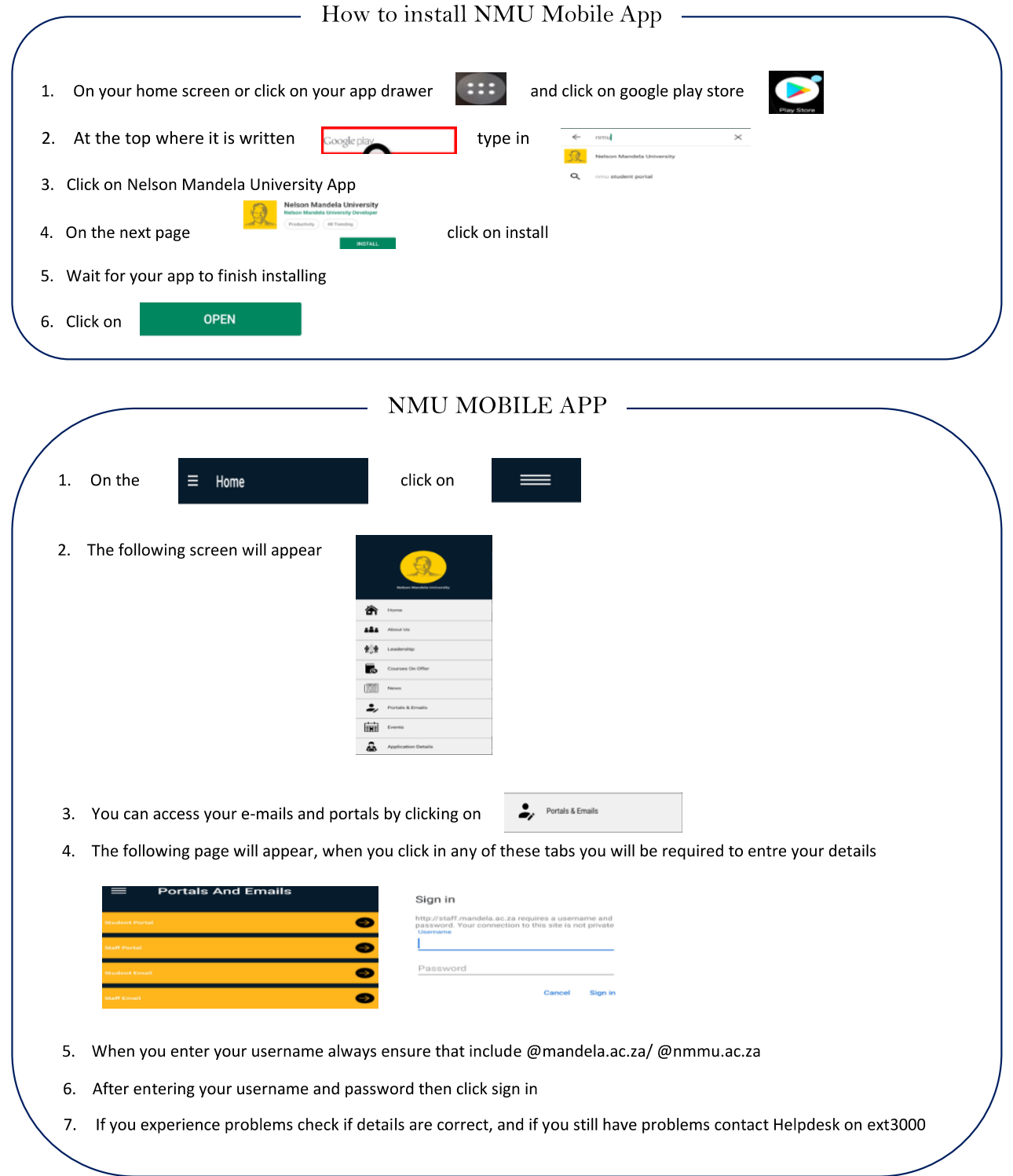

### **How to use the InfoSlips App** *Quick Reference Guide*

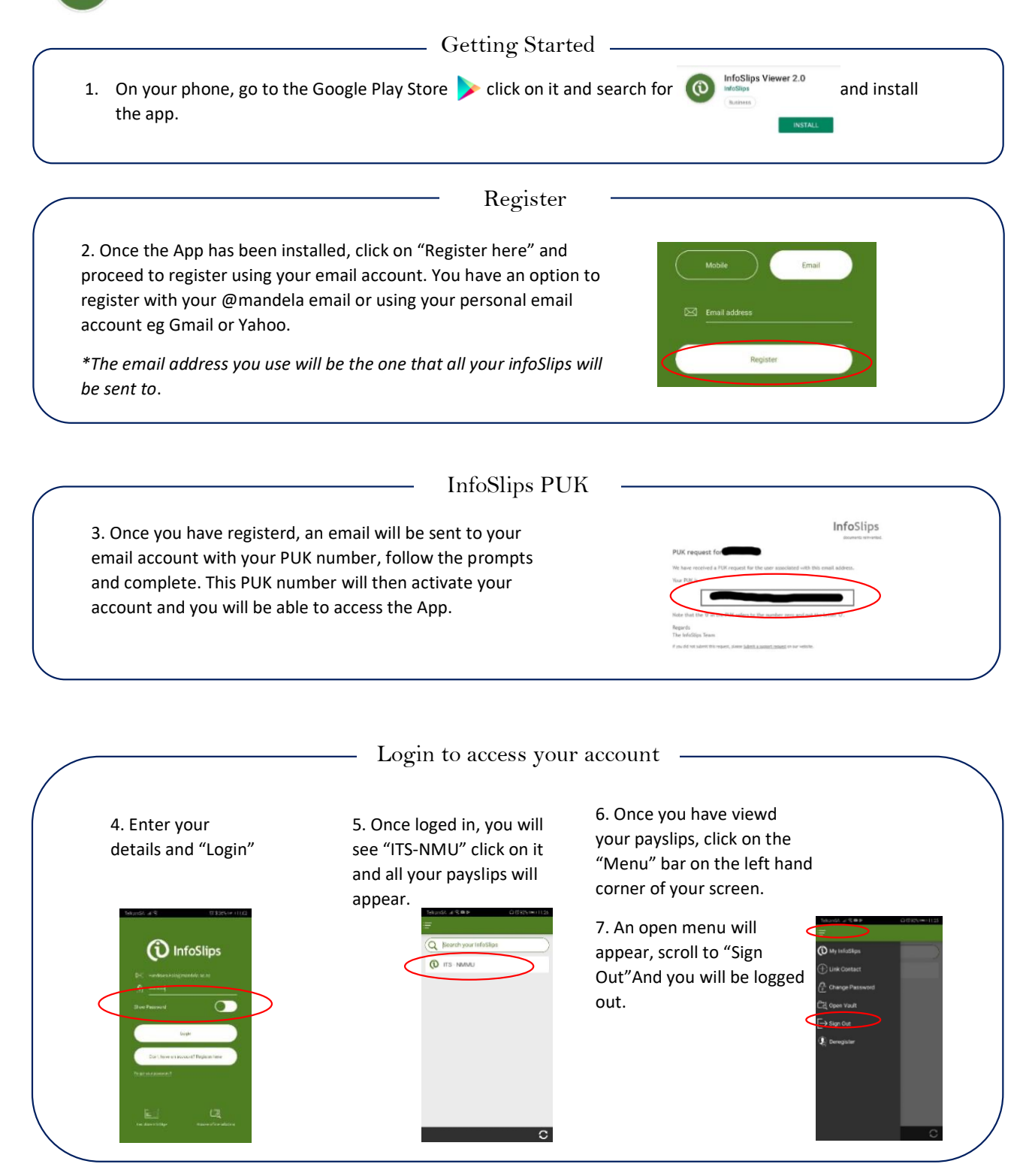

#### **How to use the Outlook App on mobile phone**

*Quick Reference Guide*

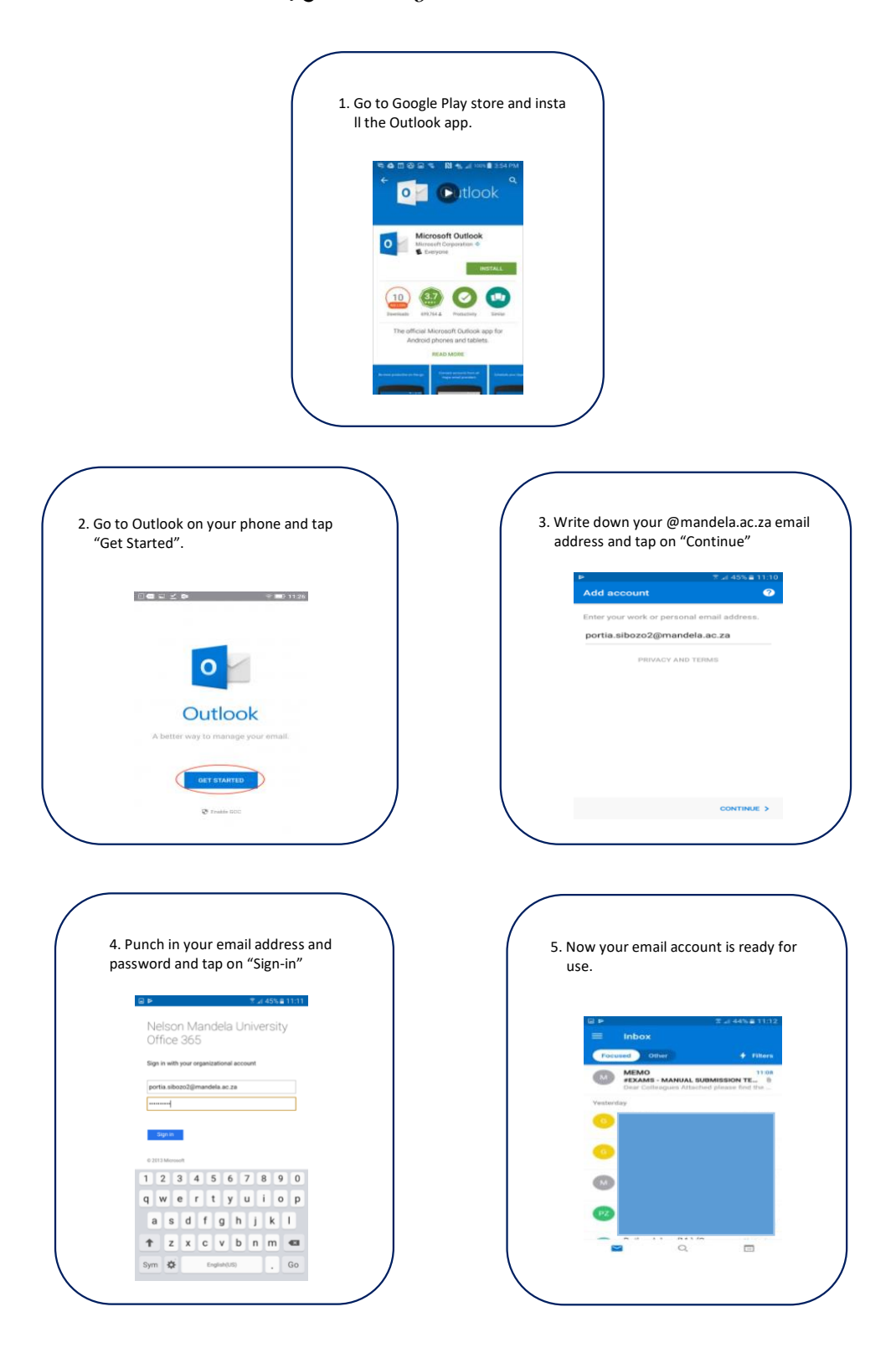

#### **How to download and install**

#### **Catch-ur-Mood**

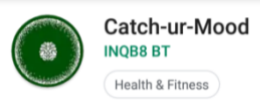

#### *Quick reference guide*

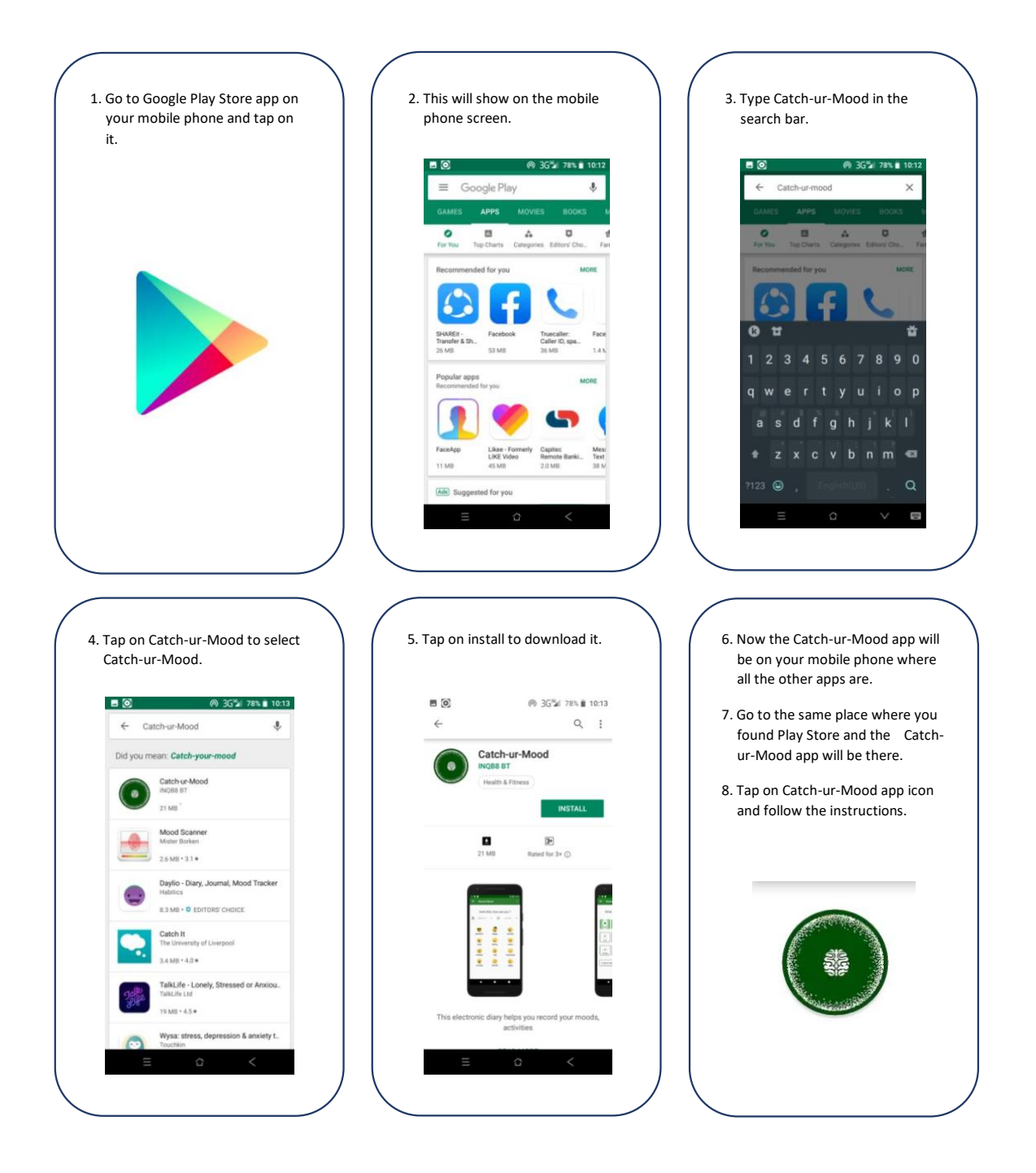

#### **How to download and install Ncediso**

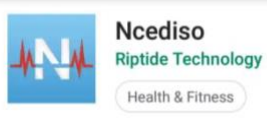

#### *Quick reference guide*

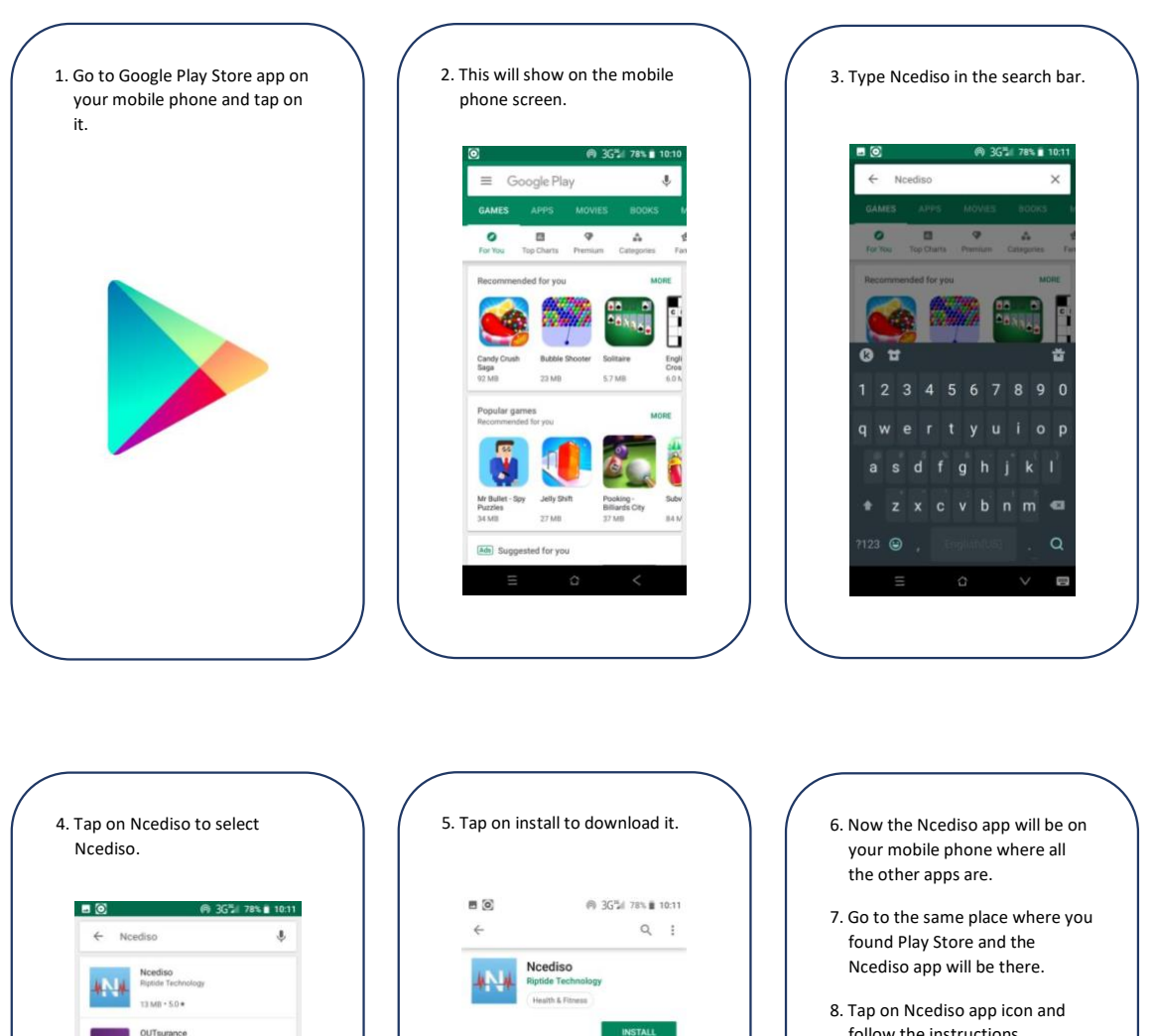

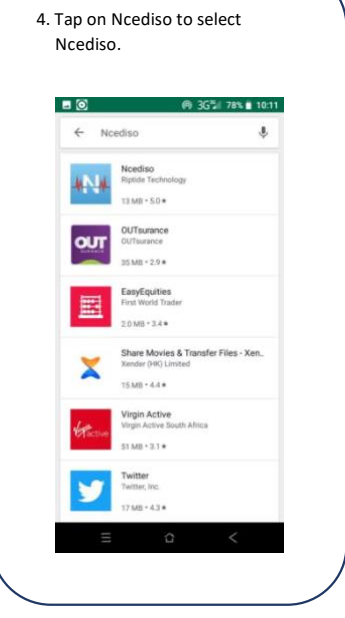

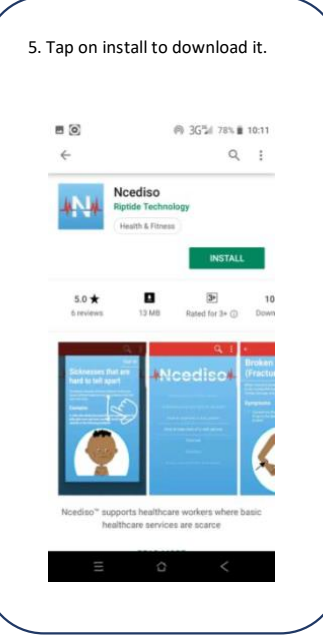

follow the instructions.

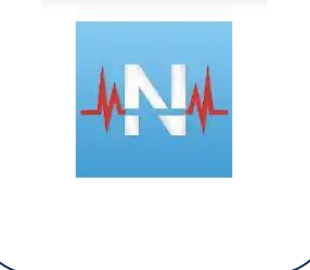

## **How to use the Namola App**

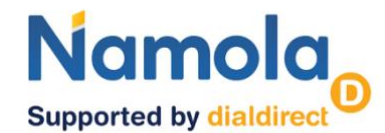

## *Quick Reference Guide*

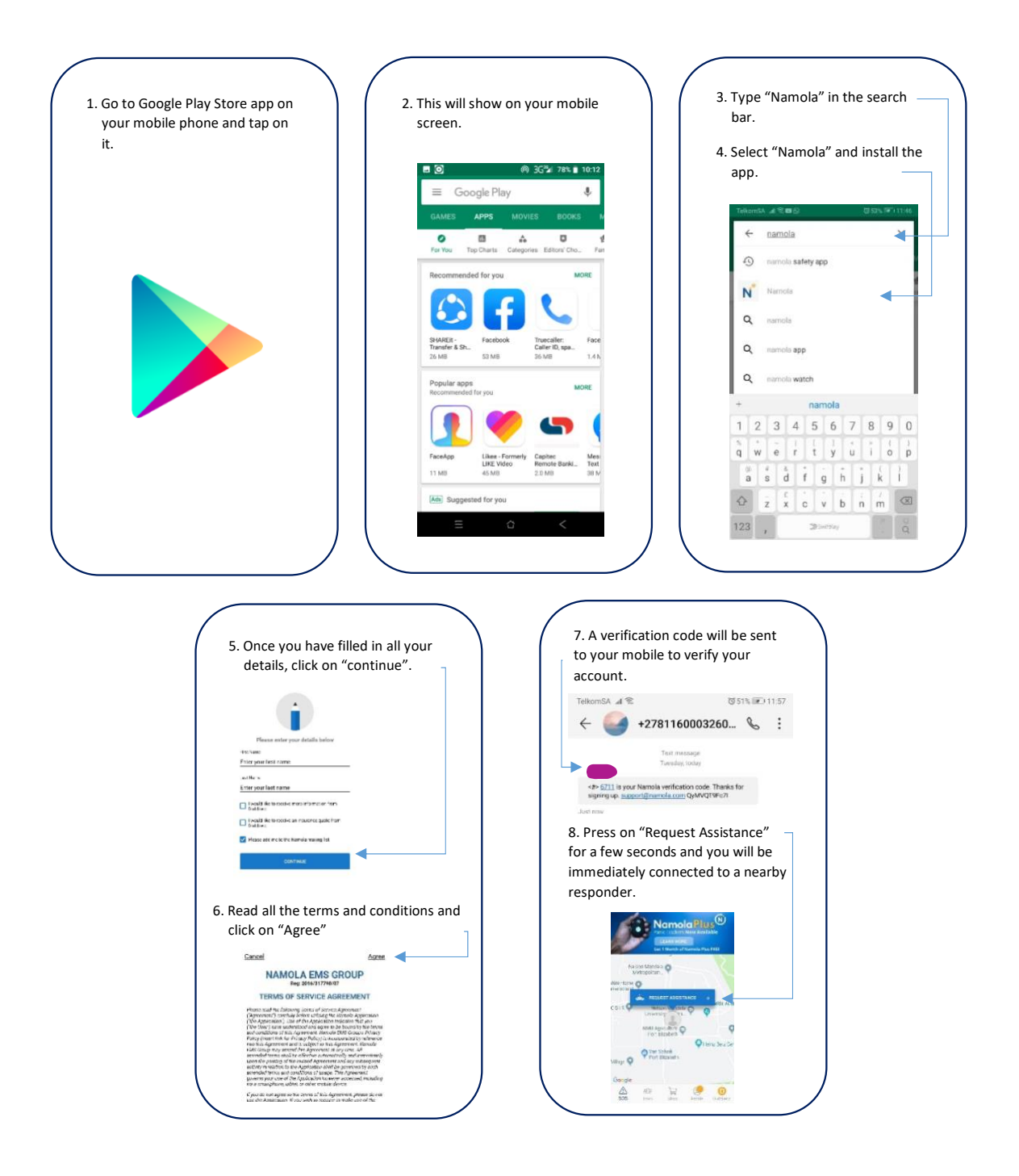

#### **Incwadi yesikhokelo**

#### **Intshayelelo**

I-Nelson Mandela University ikuphela kwe-Dyunivesithi eyathi yathiwa ngegama lika tata u-Nelson Mandela kwilizwe jikelele. Njengokuba nisazi, utata u-Nelson Mandela wanikela ngobomi bakhe ekuqinisekiseni ukuba unika uluntu ubomi obungcono.

Njengokuba utata u-Nelson Mandela wanikela ngobomi bakhe ekuqinisekiseni uluntu olu linganayo kunye nobomi obungcono. I-Dyunivesithi inqwenela ukuqhubekeka nawo lomsebenzi ka tata u-Nelson Mandela. Bonke abasebenzi-phandle bedyunivesithi, bazokufumana iminxeba njenge nxalenye, nemizamo ye dyunivesithi.

Ngaleminxeba uzokwazi ukwenza izinto ezifanayo nabasebenzi base ofisini abane laptops kunye nee khompyutha kwidesika zabo. Uzokwazi ukufumana kwaye uthumele i-emails, ukwazi ukungena nakwi staff portal kunye nokusebenzisa i-inthanethi ubone zonke izinto zedyunivesithi ezithunyelwa ngonxebelelwano lwe-inthanehti. Ngalomnxeba uzokwazi uku-printa Ii-documents, ujonge i-pay slips kwakunye nokunye okuninzi.

Uqeqesho lokusebenzisa lomnxeba luyafumaneka kulencwadi yesikhokelo kunye ne vidiyo ezikulwimi lwesiXhosa kunye nolwesi-Ngesi.

I-Nelson Mandela University ifuna ukuqinisekisa ukuba bonke abasebenzi bayo baxhotyisiwe kwaye baziva bekhathalelwe, beyinxalenye yeenqubo ezise mgangathweni zencubeko yedyunivesithi.

## **INCWADI YESIKHOKELO**

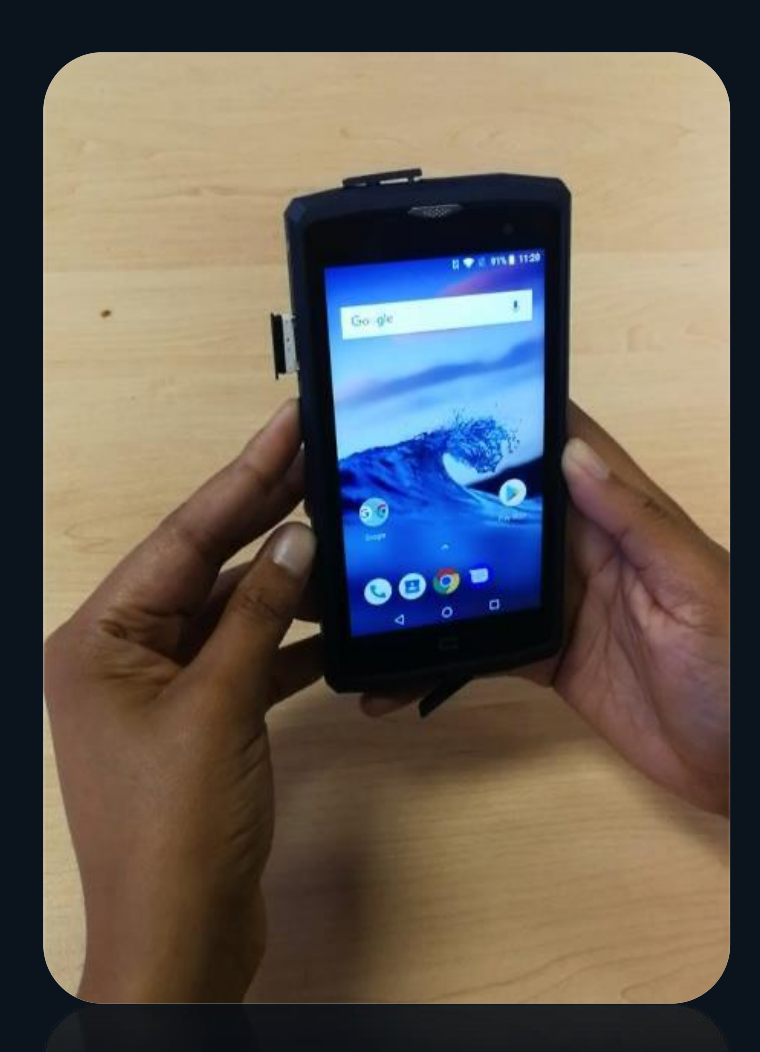

## *IPHEPHA LESALATHISO*

- □ Indlela yokufaka iSIM card emnxebeni
- □ Indlela yokusebenzisa i-Android
- □ Indlela yokunxebelelana ne-WiFi
- $\Box$  Ukusebenzisa iBrowser efownini
- □ Ukusebenzisa iStaff Portal
- Ukusebenzisa iMap Buddy
- □ Ukusebenzisa i-Enabler
- □ Vula iakhawunti ye-Gmail
- $\Box$  Indlela yokusebenzisa i-NMU app
- □ Ukusebenzisa i InfoSlips App
- □ Indlela yokusebenzisa u-Outlook App
- Ukufaka u-Catch-ur-Mood kumnxeba
- □ Indlela yokulanda ngaphakathi u-Ncediso App
- □ Ukusebenzisa iNamola App kumnxeba

## *Indlela yokufaka iSIM card emnxebeni*

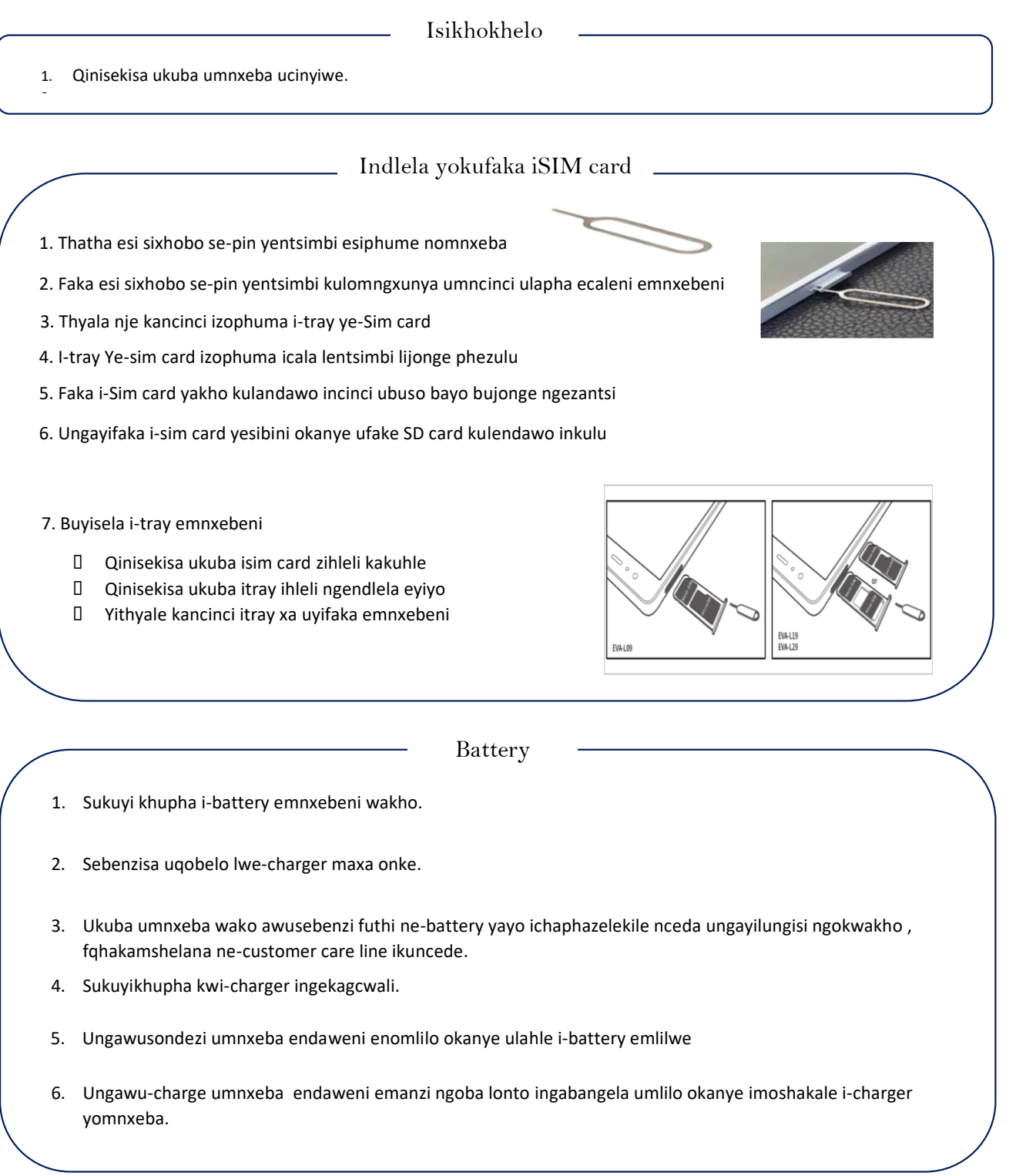

### Indlela yokusebenzisa i-Android

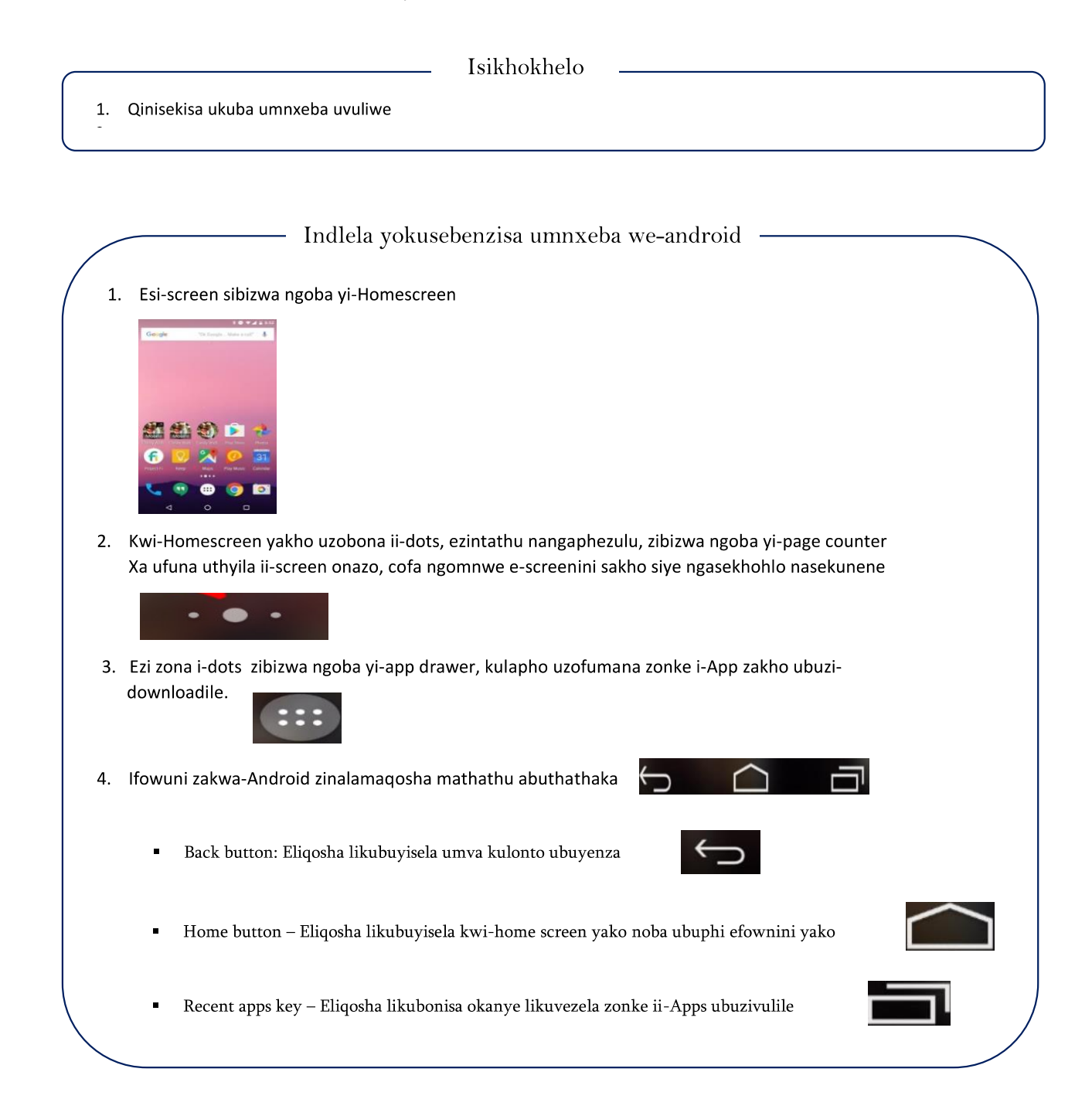

## Indlela yokunxebelelana ne-WiFi

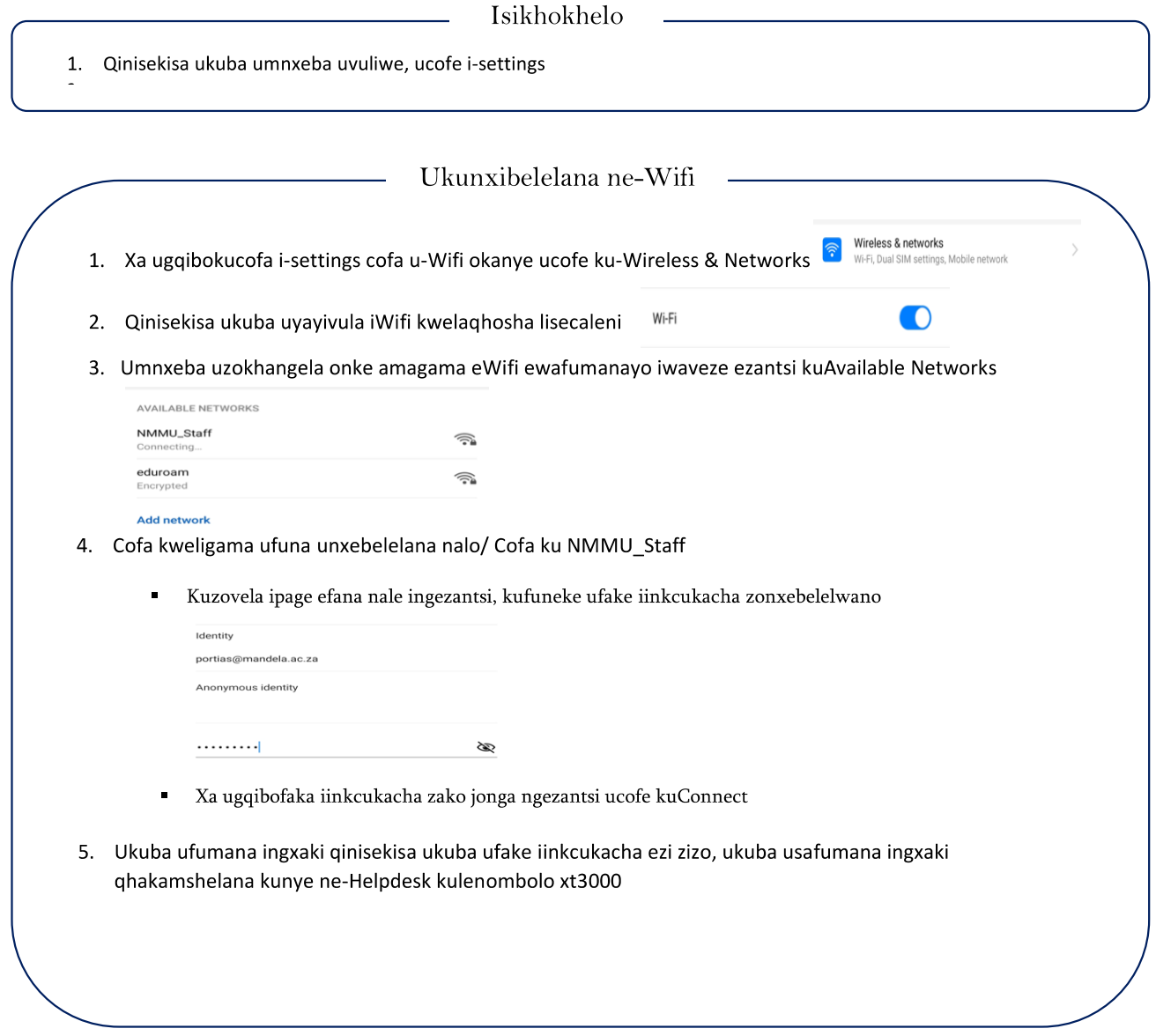

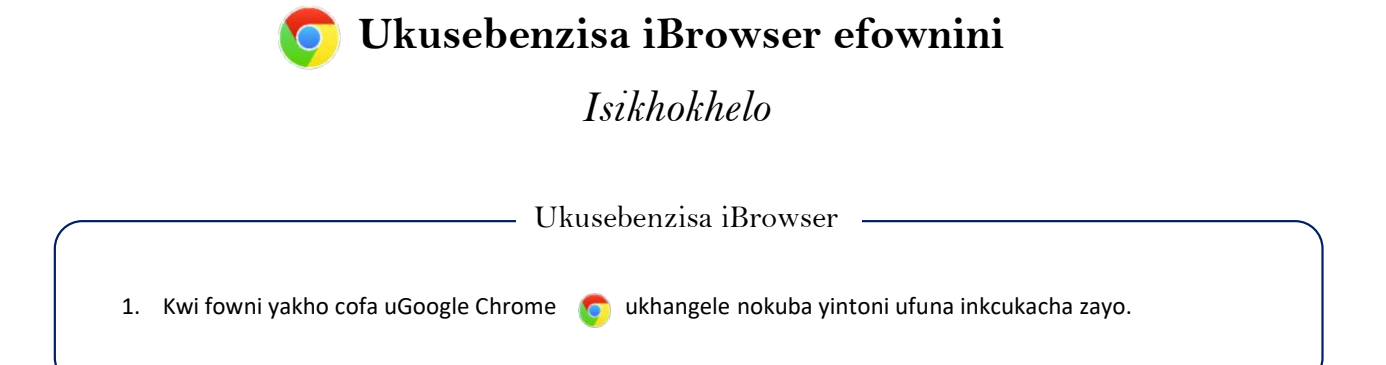

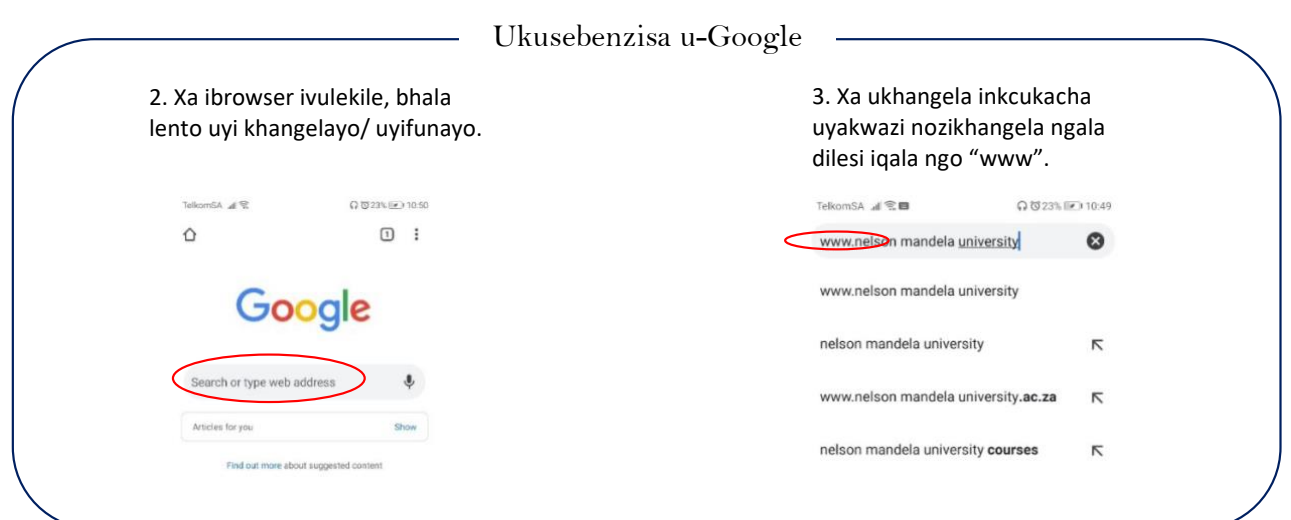

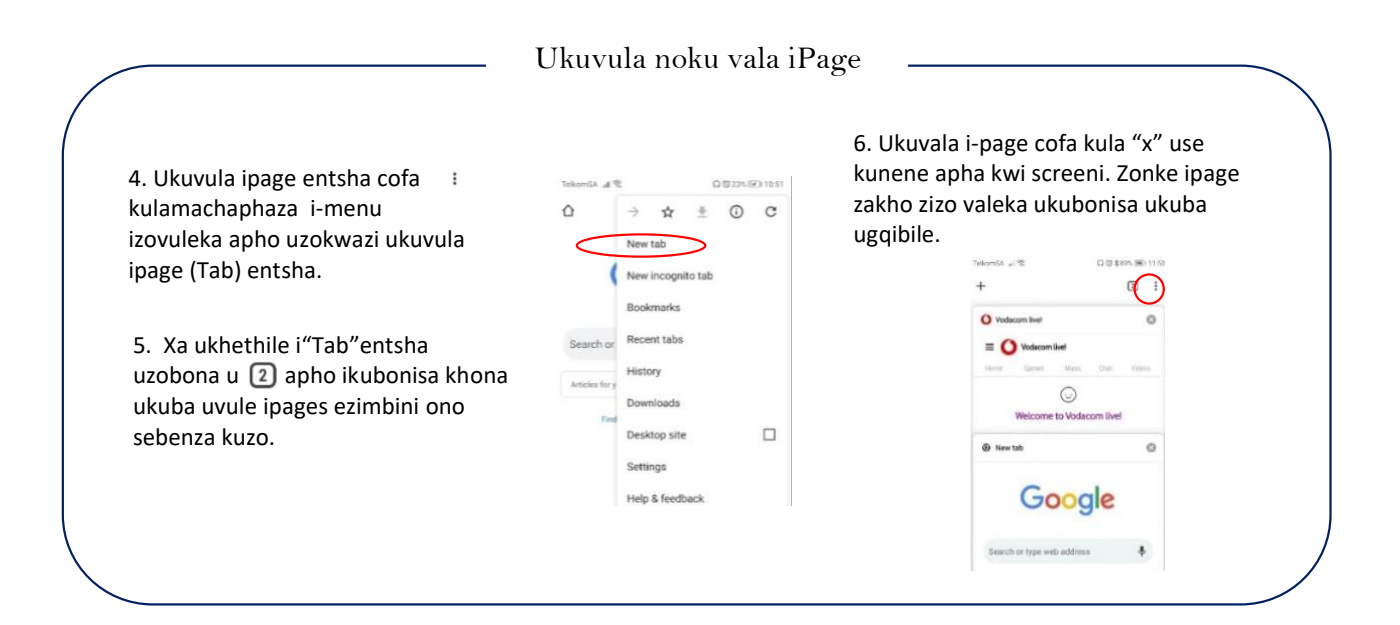

#### **Uku sebenzisa iStaff Portal** *Isikhokhelo*

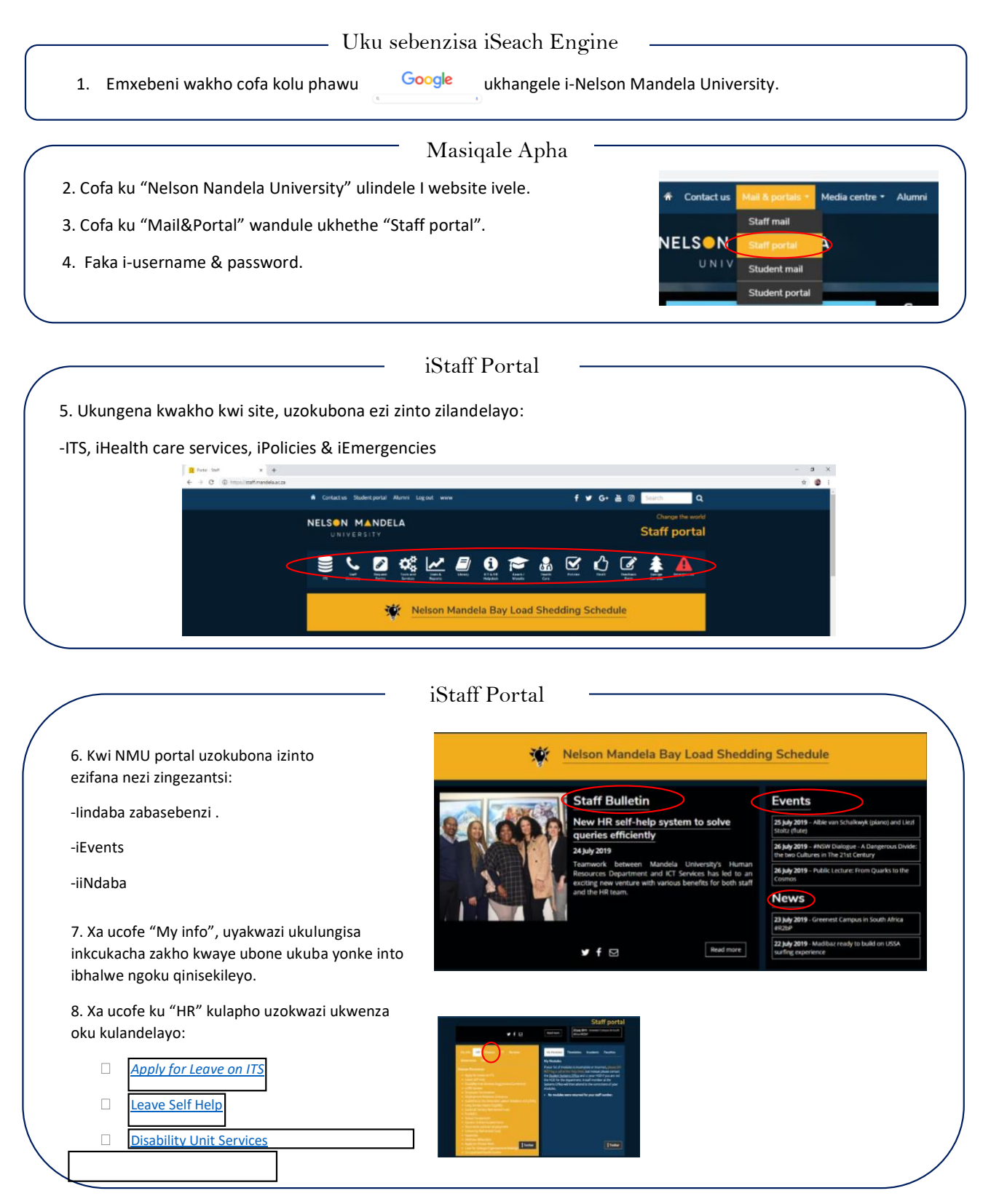

#### **Ukusebenzisa iMap Buddy**

#### *Isikhokhelo*

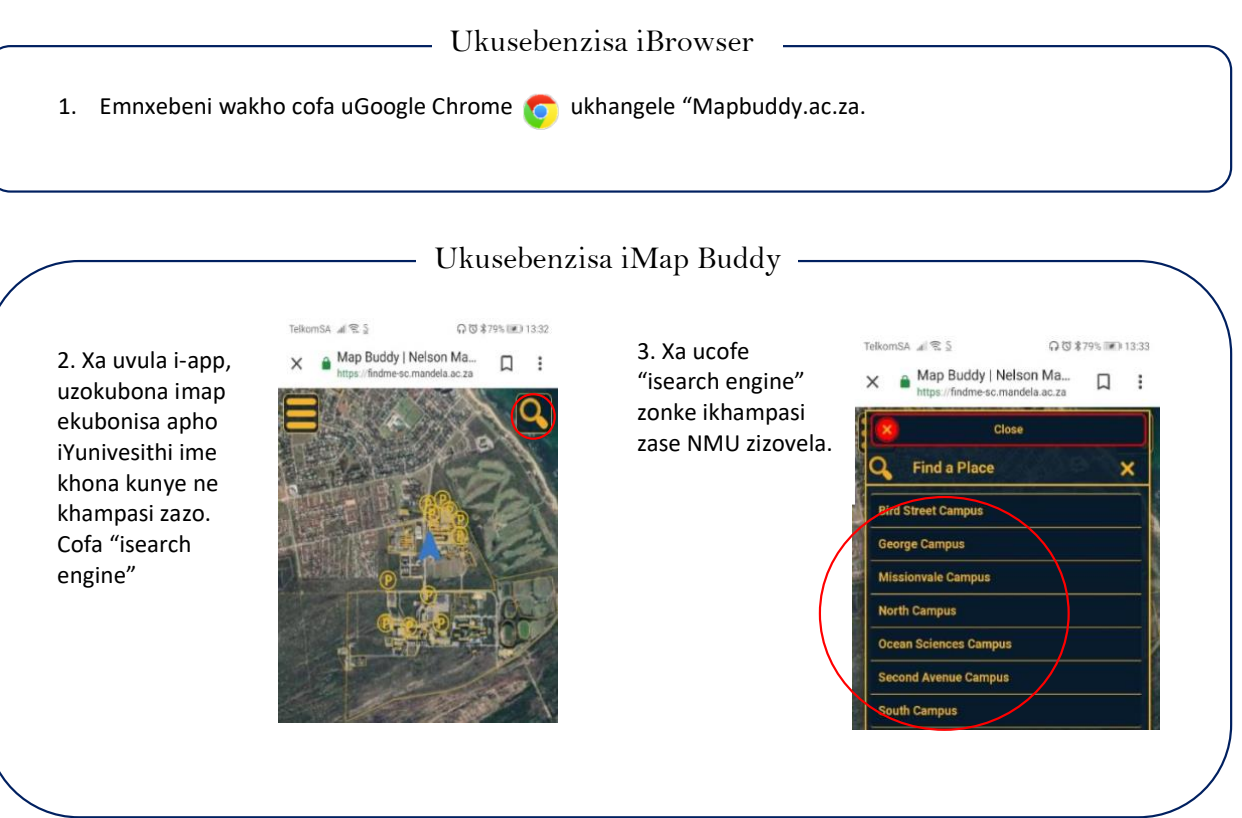

#### Ukukhangela iindawo eKhampasini

4. Faka igama la lendawo oyifunayo umzekelo *"Buidling 123"*. Apha izokunika iinkcukacha wandule ukhethe le uyifunayo.

5. Xa ucofe ku "*Building 123*" kuzovela ichaphaza eli bomvu (landmark). Xa ulicofile eli chaphaza kuzovela i "Directions" wandule ucofe khona.

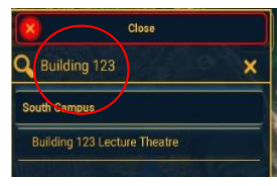

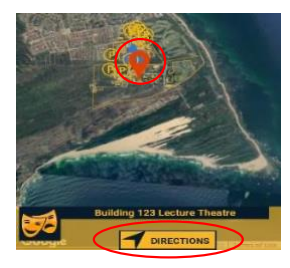

6. Cofa u"Location".

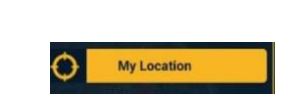

7. Xa sowu cofile u "My Location" i-app izokubonisa indlela yokuhamba ukwenzela unga lahleki.

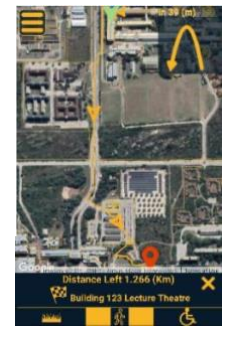

#### **Ukusebenzisa i- iEnabler**

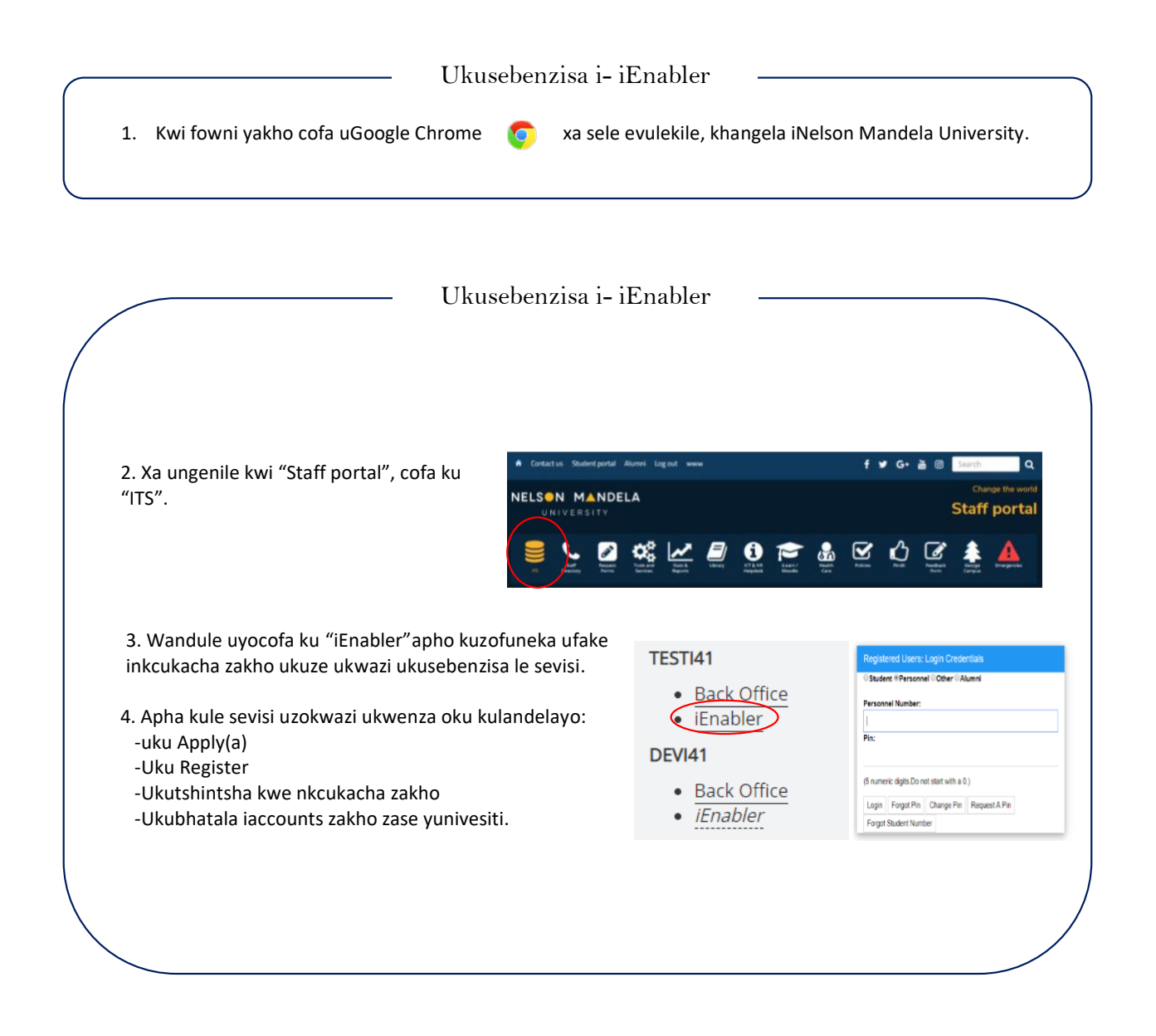

## **vula iakhawunti ye-Gmail**

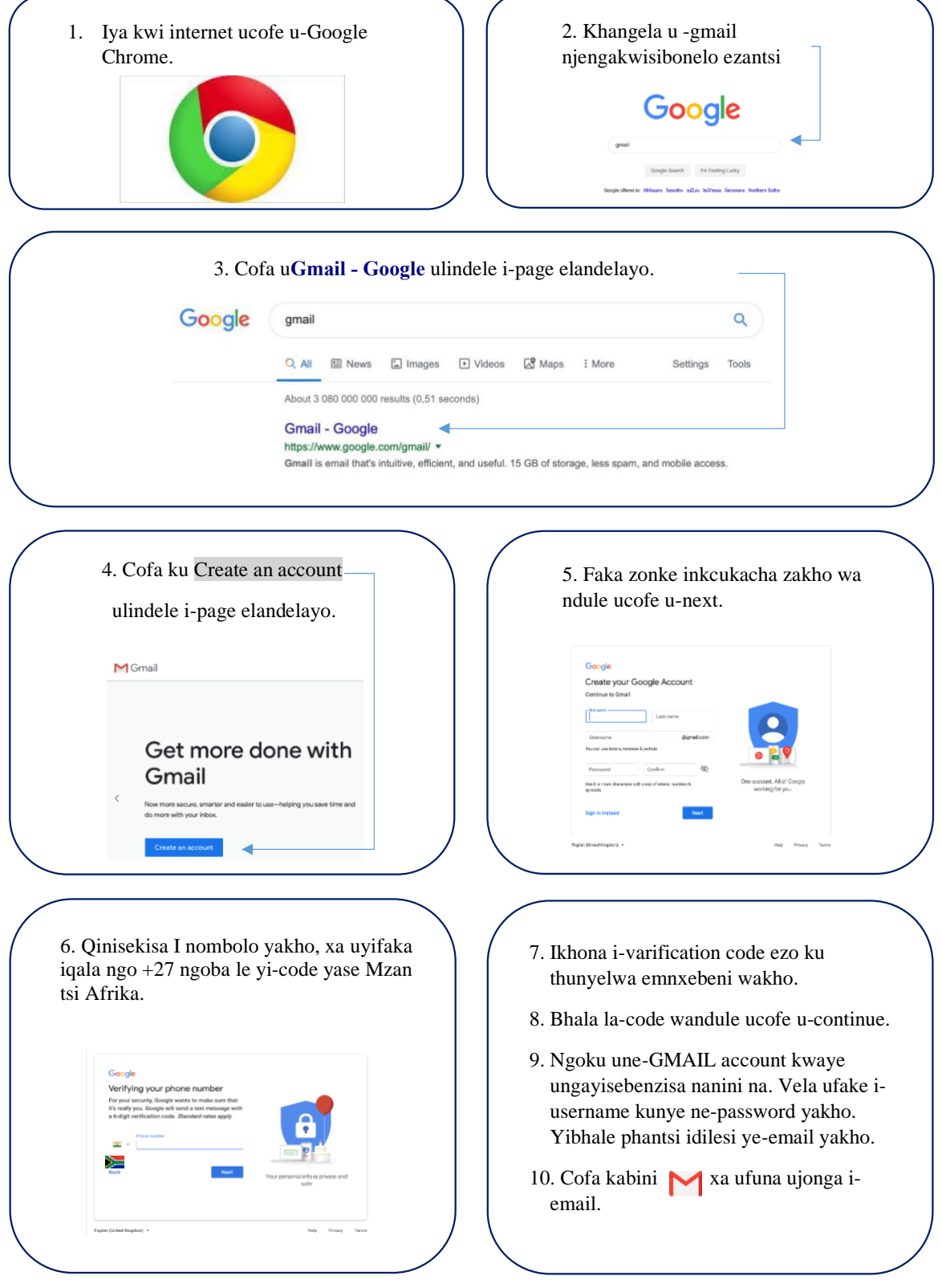

### Indlela yokusebenzisa i-NMU app

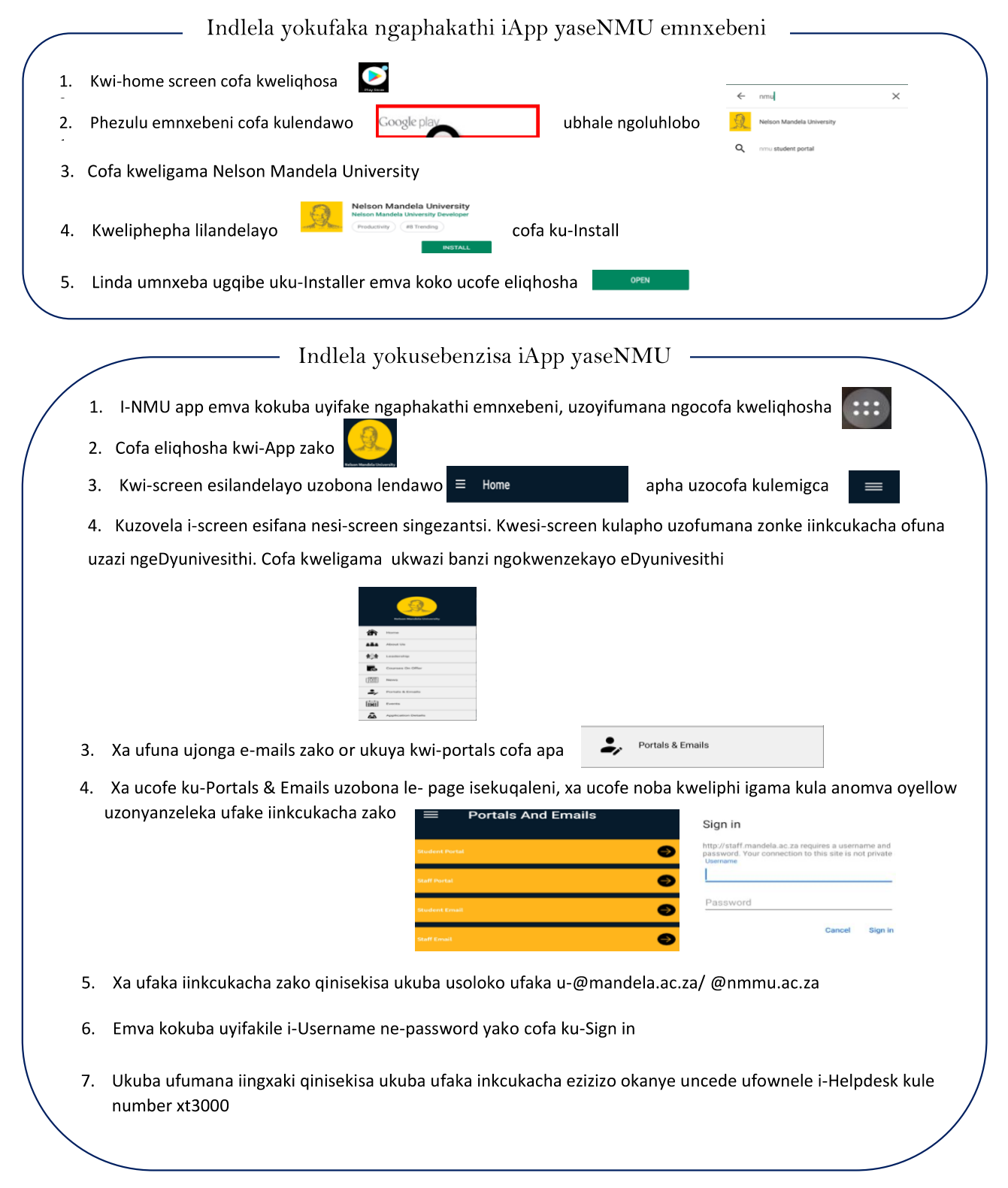

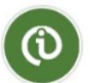

#### **Ukusebenzisa i InfoSlips App**

#### *Isikhokhelo*

#### Ukuqalisa

1. Kumnxeba wakho yiya kuGoogle Play Store vilashangle "InfoSlips" wandule udownloade iApp.

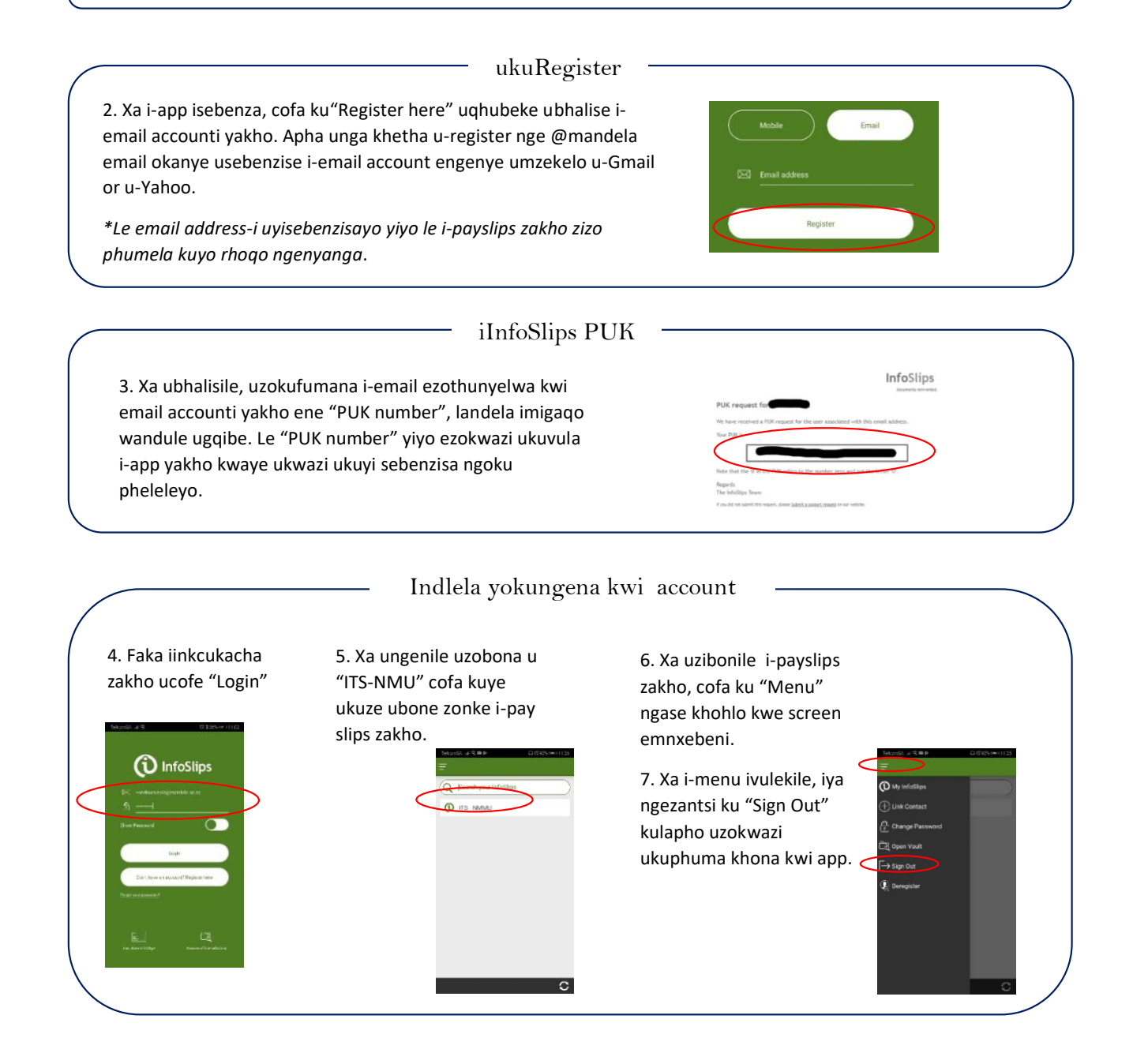

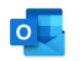

*Indlela yokusebenzisa u- Outlook App Isikhokhelo*

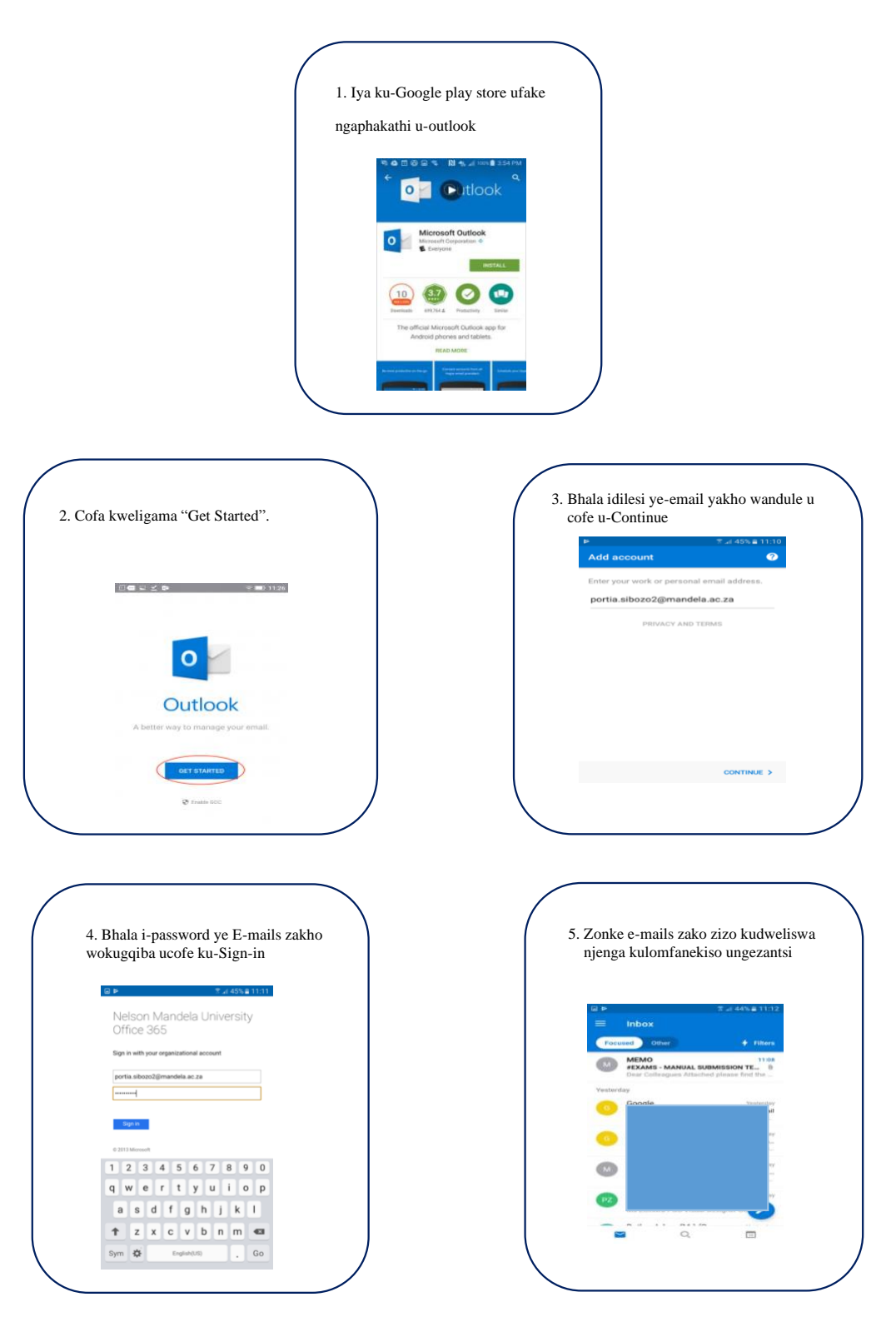

## **Ukufaka u- Catch-ur-Mood kumnxeba**

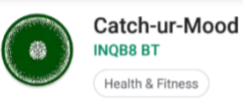

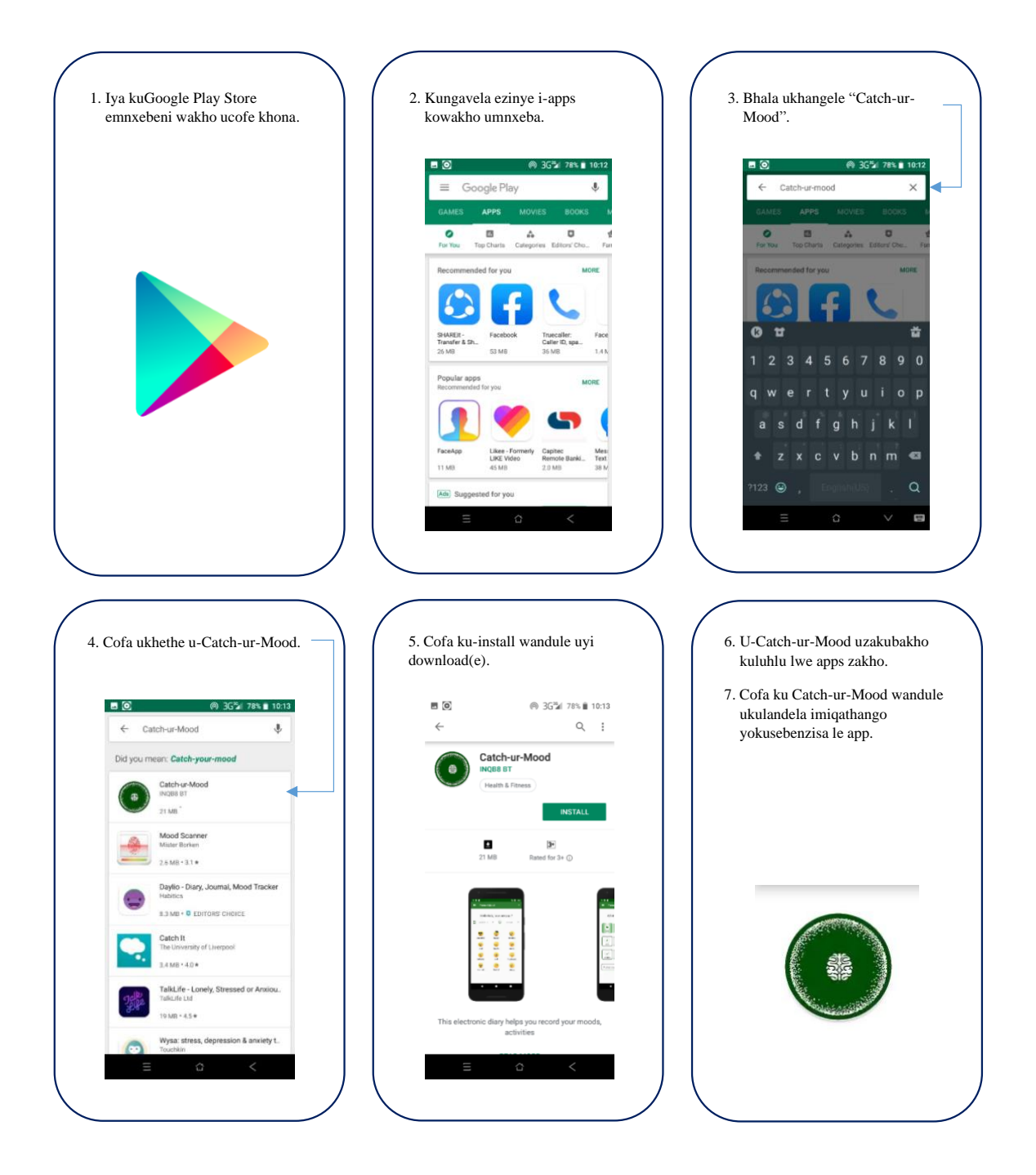

## Indlela yokulanda ngaphakathi u-Ncediso App

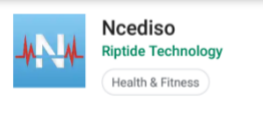

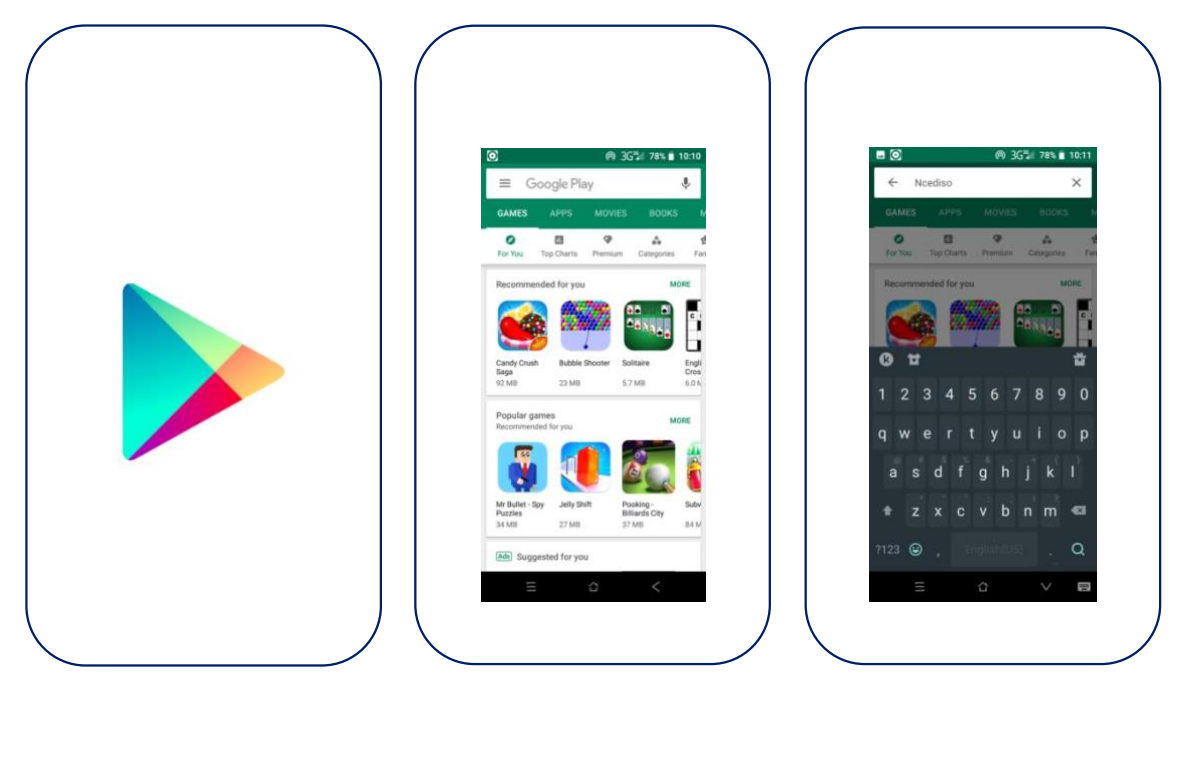

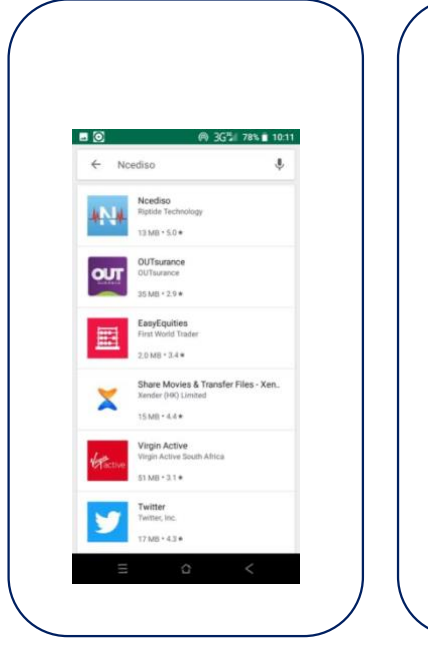

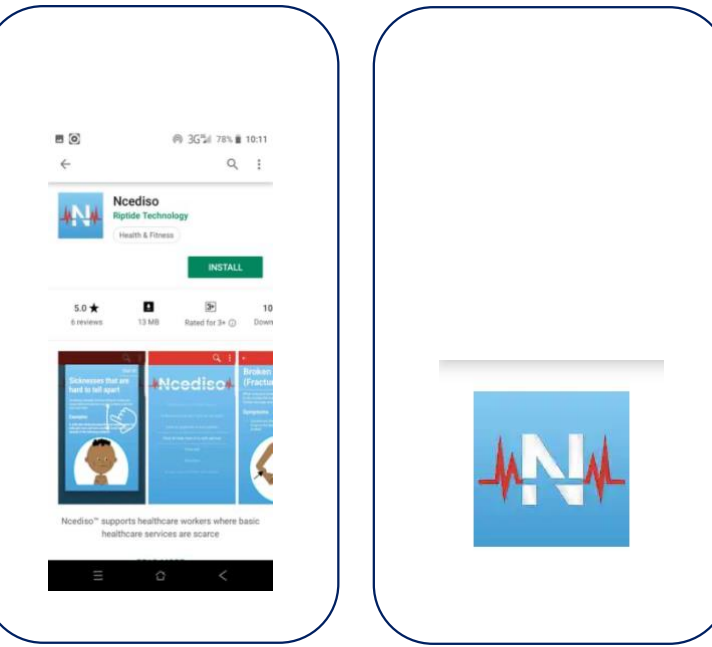

**Ukusebenzisa iNamola App**

### **kumnxeba**

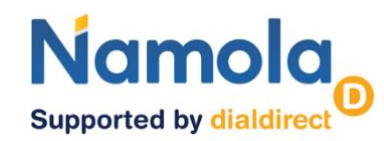

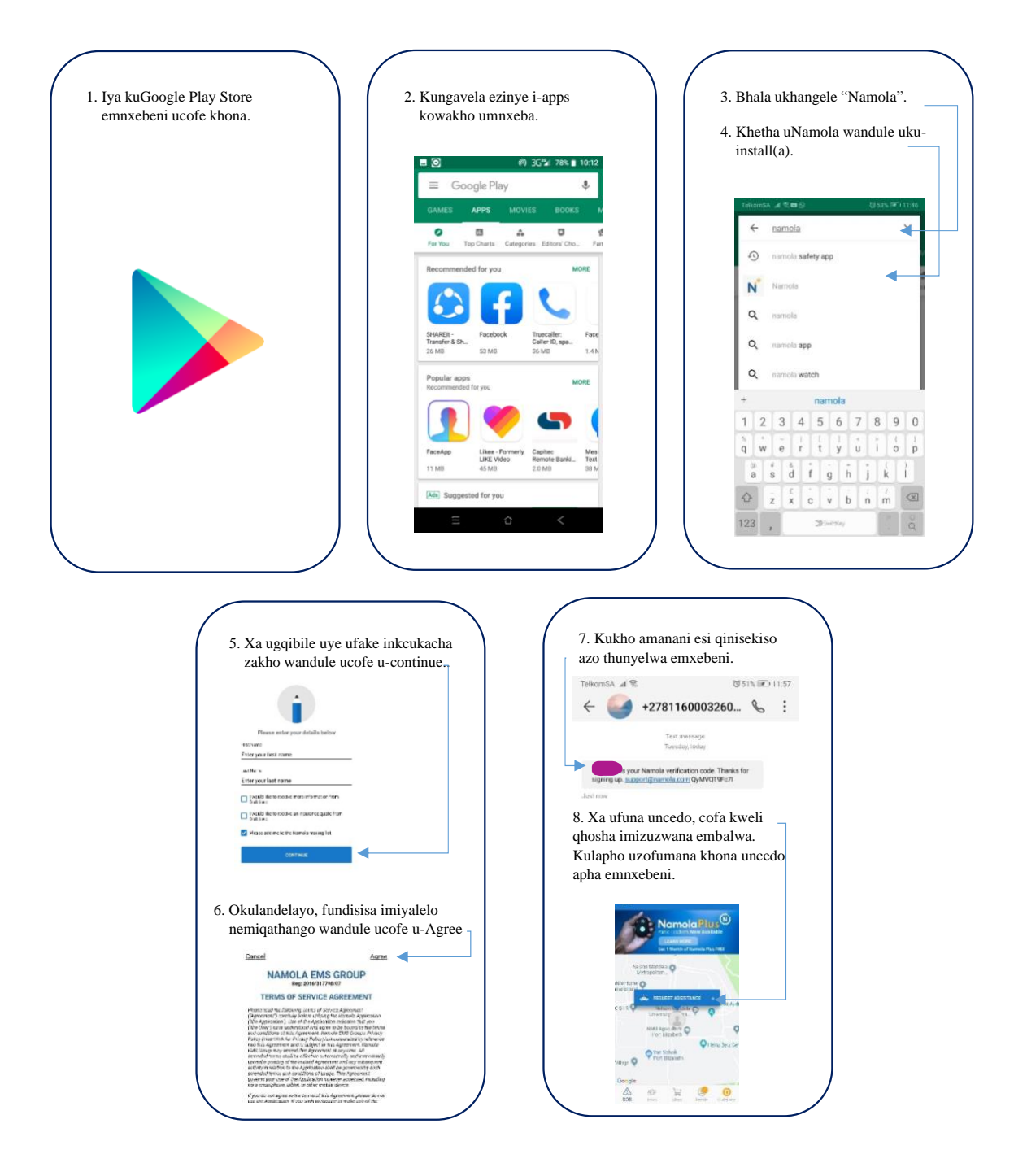

For more information on the Centre for Community Technologies

Email: Darelle.vanGreunen@mandela.ac.za

https://www.facebook.com/NelsonMandelaUniversityCCT/

Follow us on Twitter: @MandelaUniCCT

IN AFRICA, FOR AFRICA, BY AFRICA